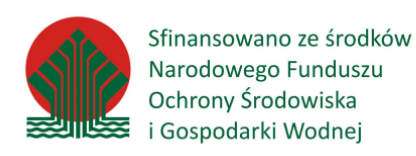

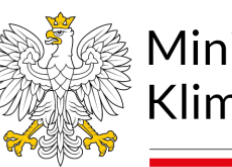

Ministerstwo Klimatu i Środowiska

# Język SQL w praktyce

## poziom podstawowy

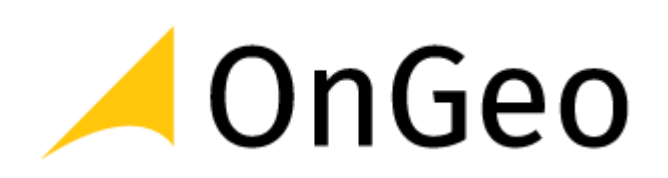

**MATERIAŁY SZKOLENIOWE**

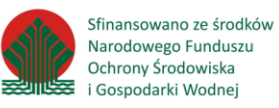

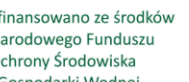

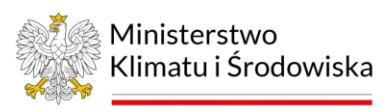

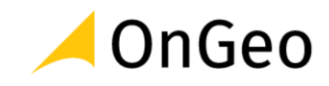

## **Spis treści**

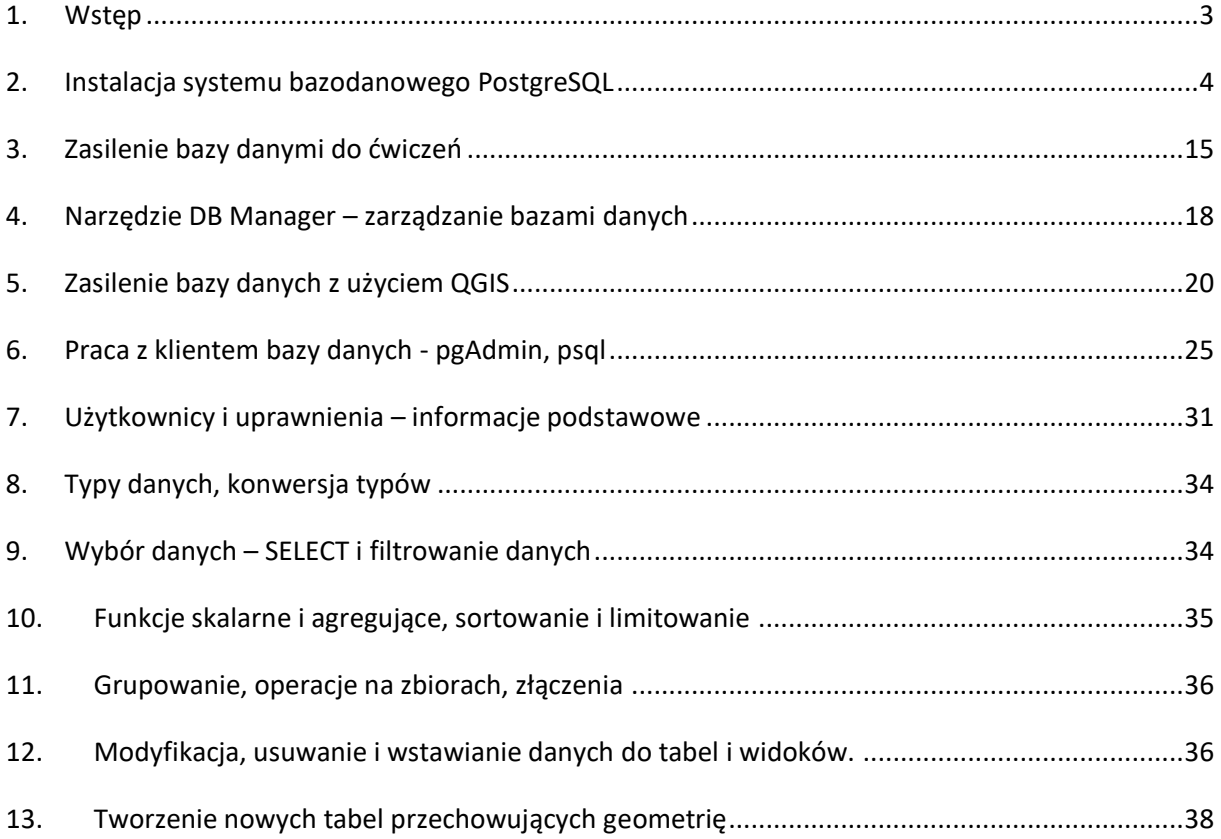

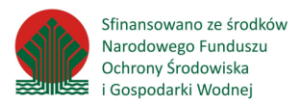

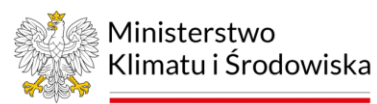

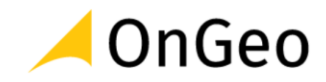

## <span id="page-2-0"></span>**1. Wstęp**

Do przygotowania skryptu wykorzystane zostały dane pochodzące z następujących zbiorów:

- Numeryczny Model Terenu,
- Centralna Baza Danych Geologicznych,
- Corine Land Cover,
- Dane Państwowego Rejestru Granic,
- Dane ewidencyjne powiatu kłodzkiego,
- Bank Danych Lokalnych,
- Bank Danych o Lasach,
- Materiały szkoleniowe dostępne na stronie ekoportal.gov.pl.

Do przygotowania ćwiczeń wykorzystany został program *QGIS Białowieża w wersji LTR o numerze 3.22.6.*

#### Środowisko bazodanowe – *PostgreSQL 15.4 build 1914*

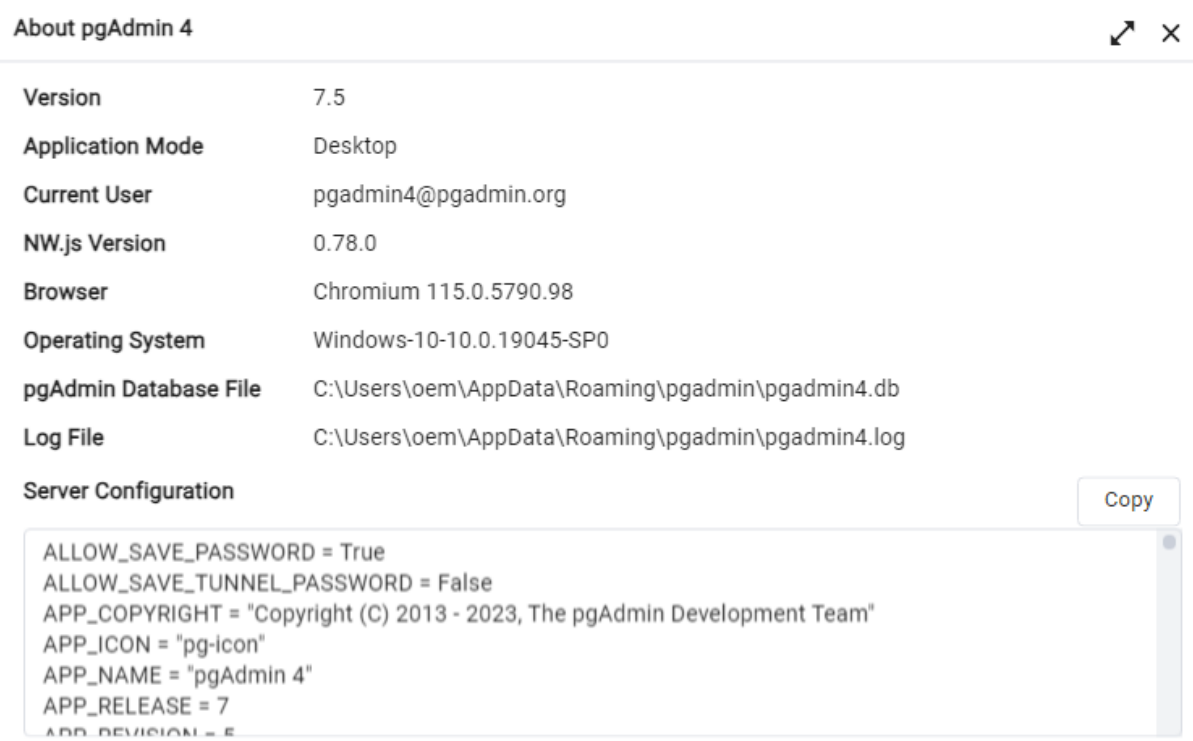

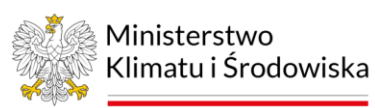

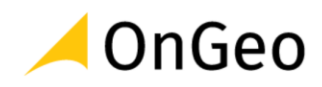

## <span id="page-3-0"></span>**2. Instalacja systemu bazodanowego PostgreSQL**

Zalecanym sposobem instalacji systemu PostgreSQL w środowisku Windows jest zastosowanie instalatora firmy EnterpriseDB. Należy przejść na stronę <https://www.enterprisedb.com/downloads/postgres-postgresql-downloads> i wybrać odpowiednią wersję. Szkolenie zostało przygotowane dla wersji *PostgreSQL 15.4*. Instalacja jest możliwa wyłącznie na 64-bitowych systemach operacyjnych.

#### **Ćwiczenie 1.** Instalacja PostgreSQL i PostGIS w środowisku Windows

1. Proces instalacji przebiega podobnie, jak instalacja innego oprogramowania w systemie Windows. Należy pamiętać, że w jednym systemie może być zainstalowanych kilka wersji PostgreSQL. Podczas instalacji należy odpowiedzieć na pytanie odnośnie lokalizacji katalogu z systemem:

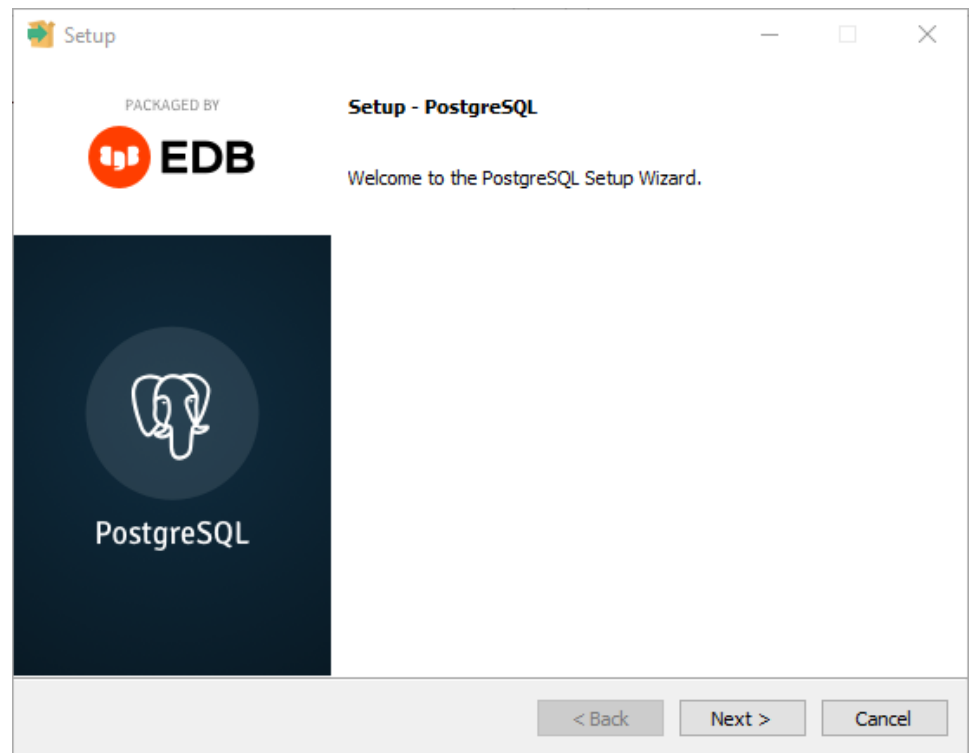

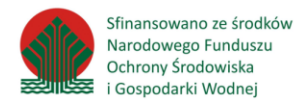

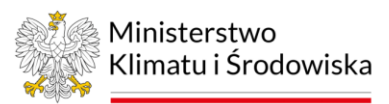

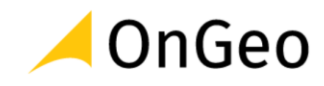

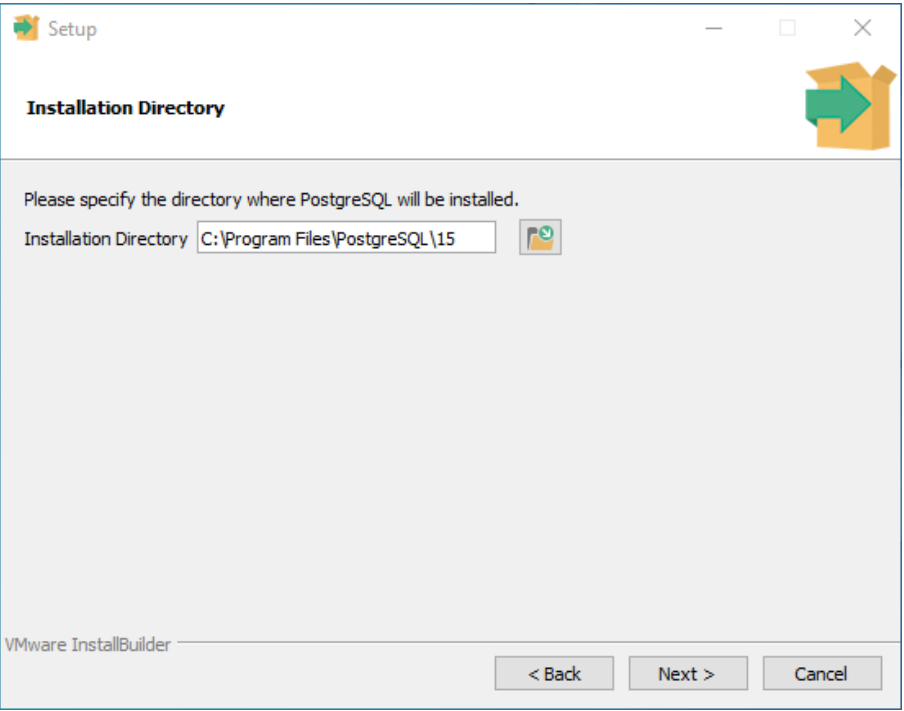

- można pozostawić domyślne.
	- 2. W wyborze komponentów należy wybrać wszystkie:

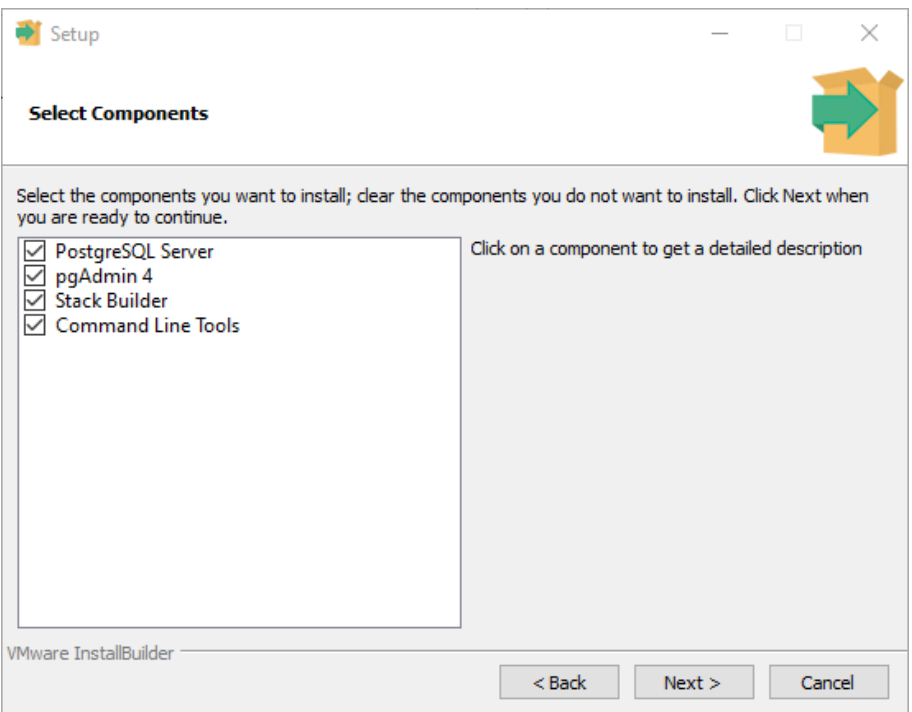

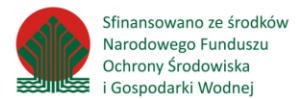

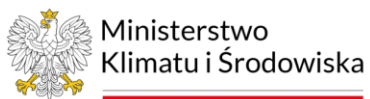

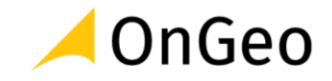

3. Katalog z danymi można pozostawić domyślny, jeśli komputer jest wyposażony w więcej niż jeden twardy dysk, należy w miarę możliwości wybrać najszybszy.

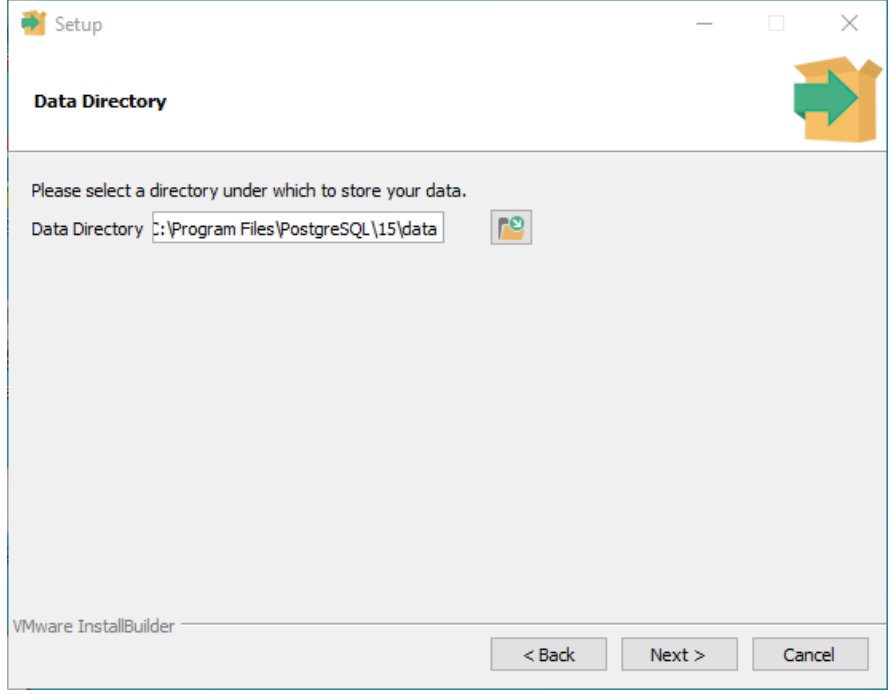

4. Ważnym elementem instalacji jest nadanie hasła *superużytkownika*. Hasło to należy chronić przed zagubieniem, gdyż nie istnieje prosta metoda na jego odzyskanie.

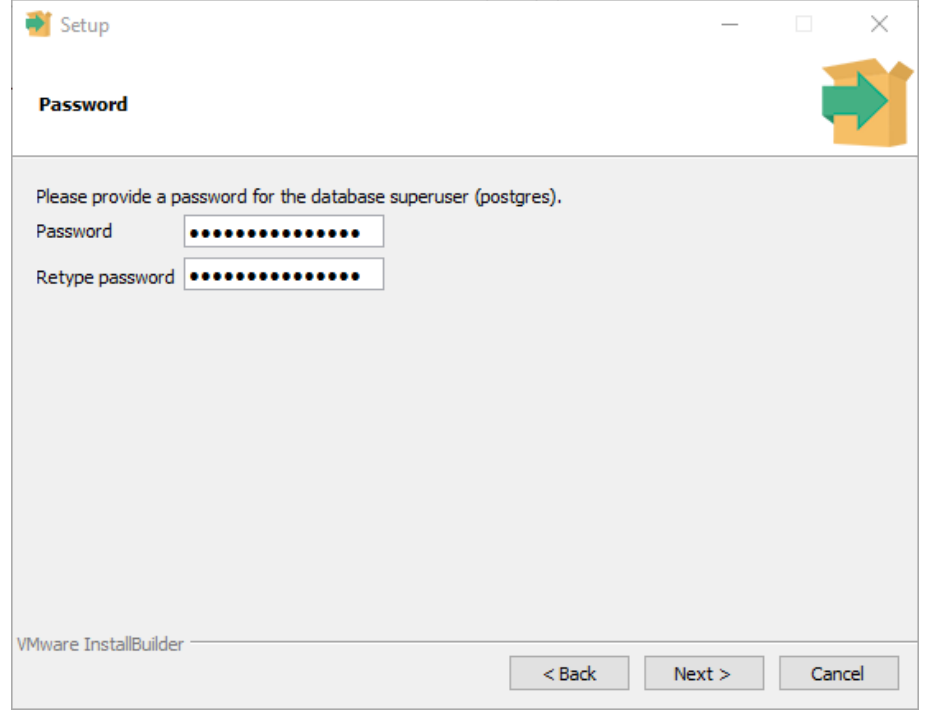

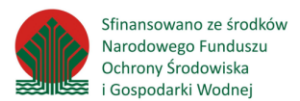

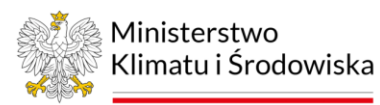

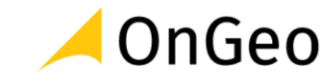

5. Numer portu można pozostawić domyślny: 5432. W przypadku instalacji kolejnych wersji PostgreSQL, instalator zaproponuje najbliższy wolny numer (np. 5433)

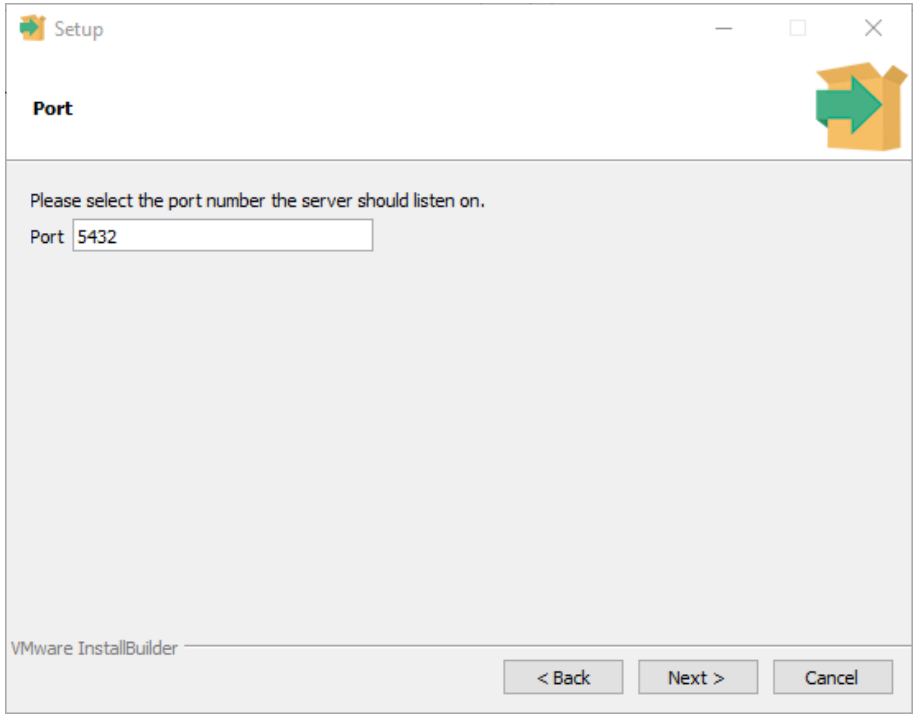

6. Wersję językową należy zmienić na polską: *pl\_PL.UTF8*.

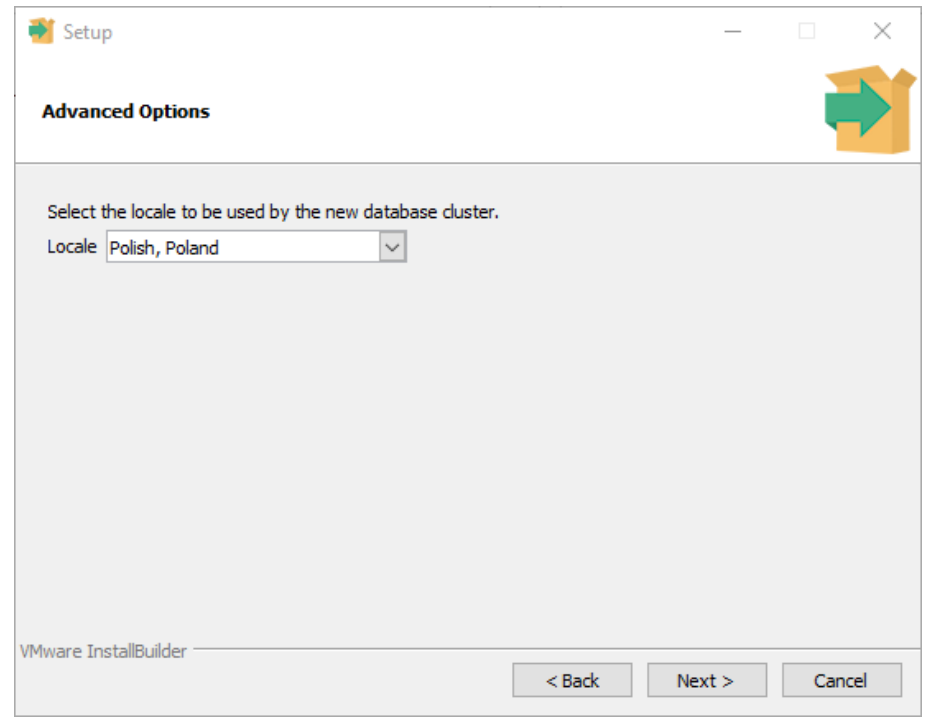

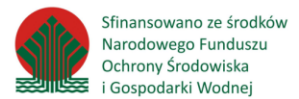

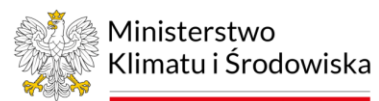

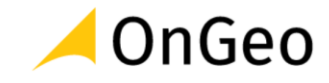

7. Następnie instalator wyświetli podsumowanie i przejdzie do właściwej instalacji systemu.

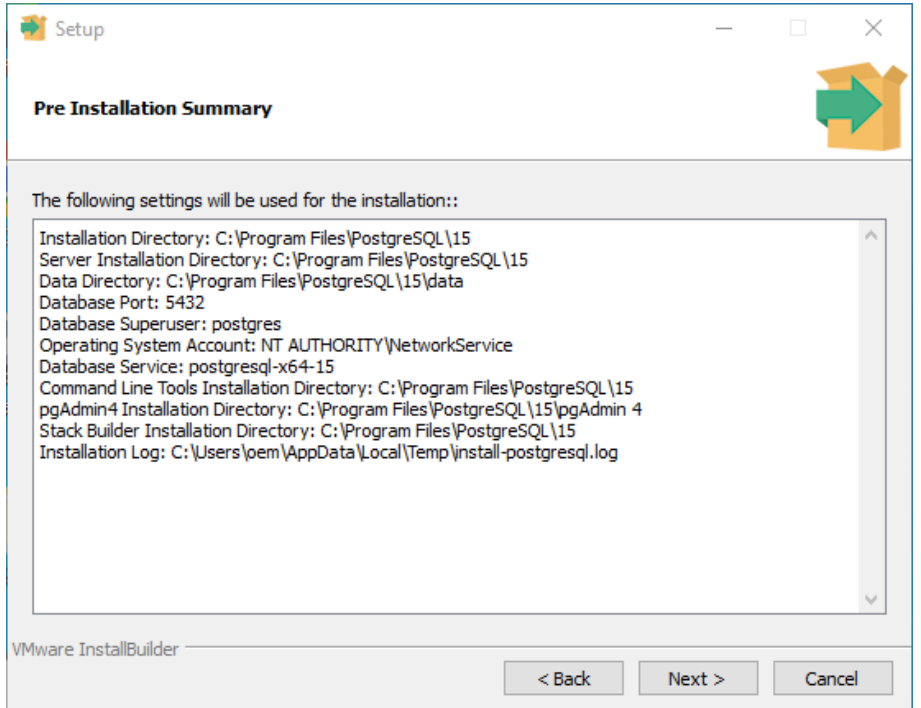

8. Naciskamy "Next" aby przejść do instalacji bazy danych. W oknie gotowości ponownie naciskamy "Next".

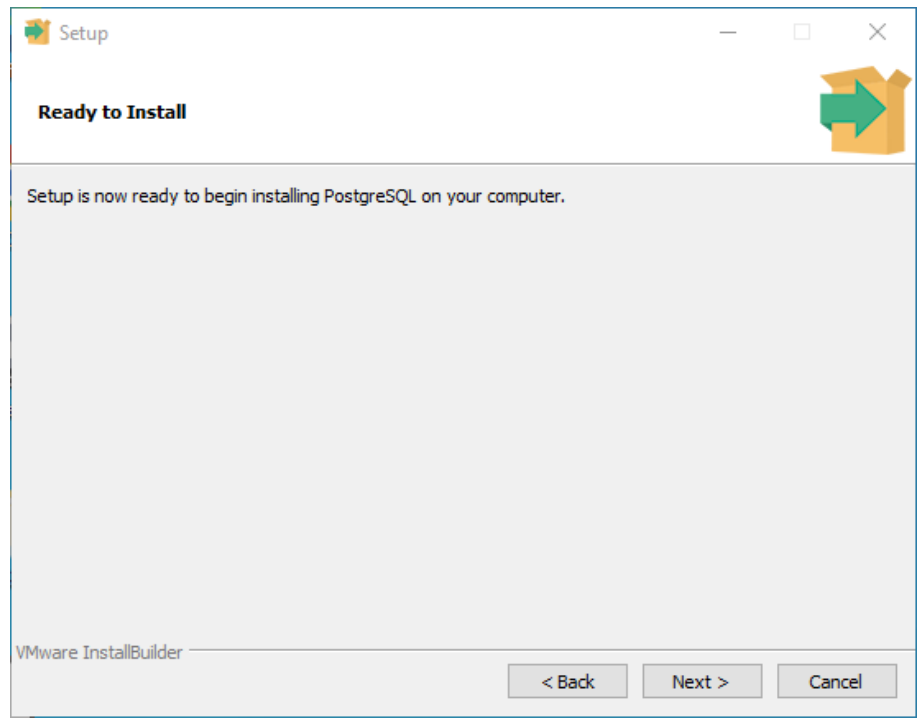

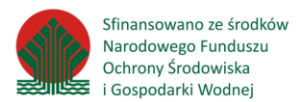

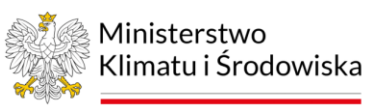

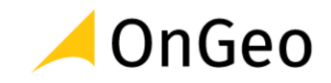

9. Po zakończeniu instalacji silnika PostgreSQL należy uruchomić instalator rozszerzeń - *StackBuilder*. Wystarczy zgodzić się na uruchomienie pozostawiając zaznaczone pole wyboru "*Launch StackBuilder at exit?".*

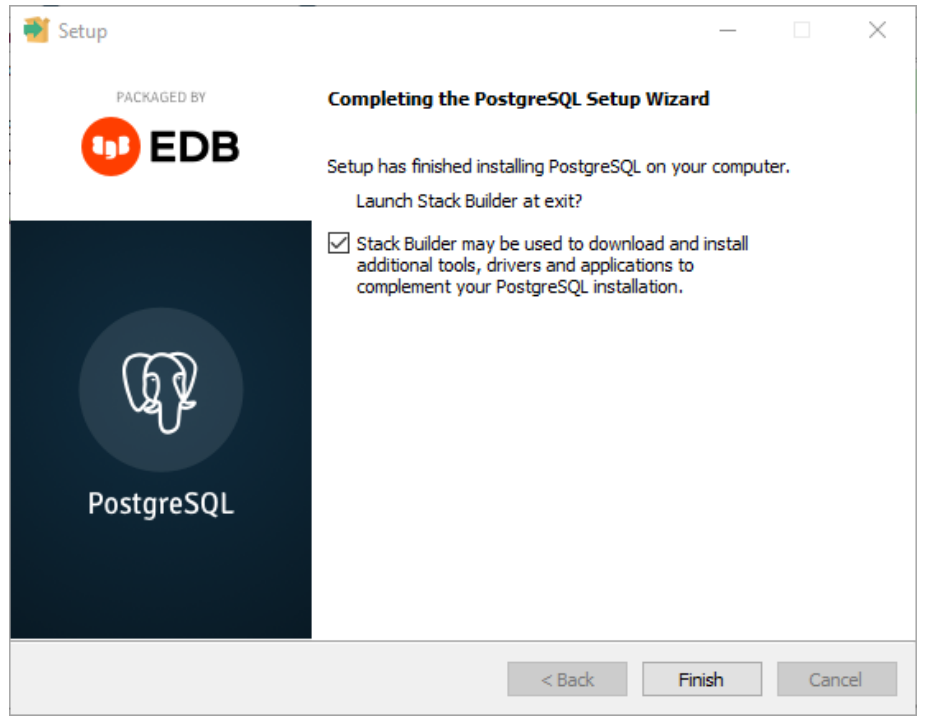

10. W instalatorze rozszerzeń należy wybrać właśnie zainstalowaną wersję PostgreSQL.

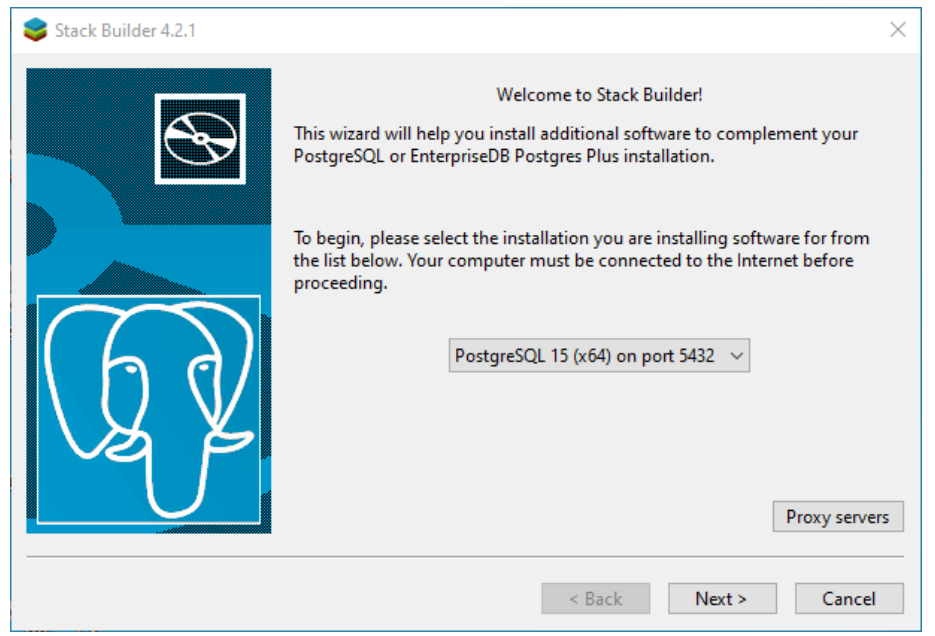

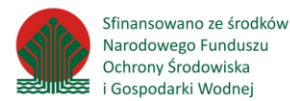

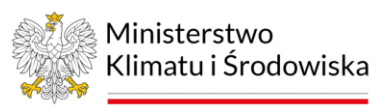

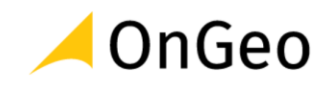

11. W sekcji *Spatial Extensions* należy wybrać *PostGIS*.

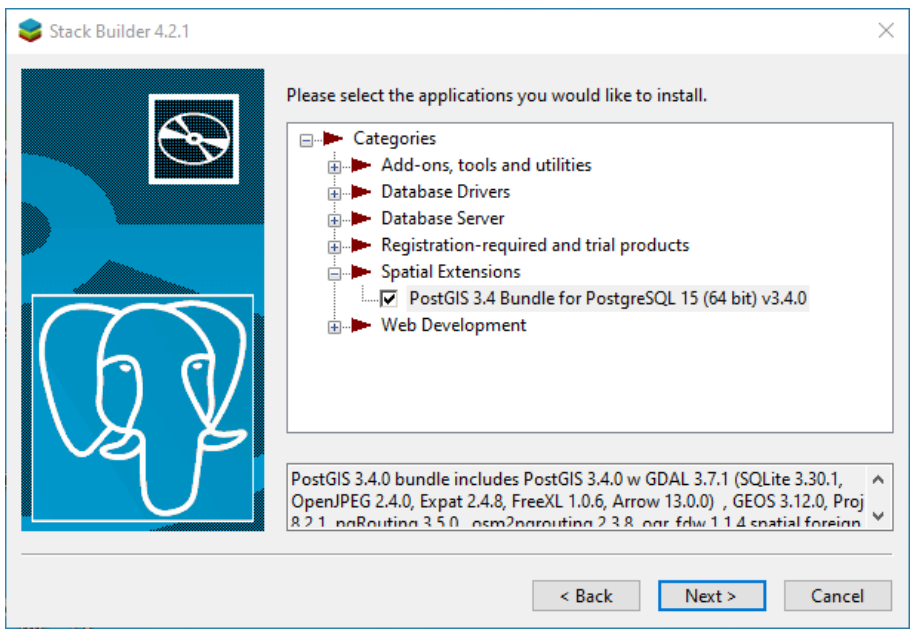

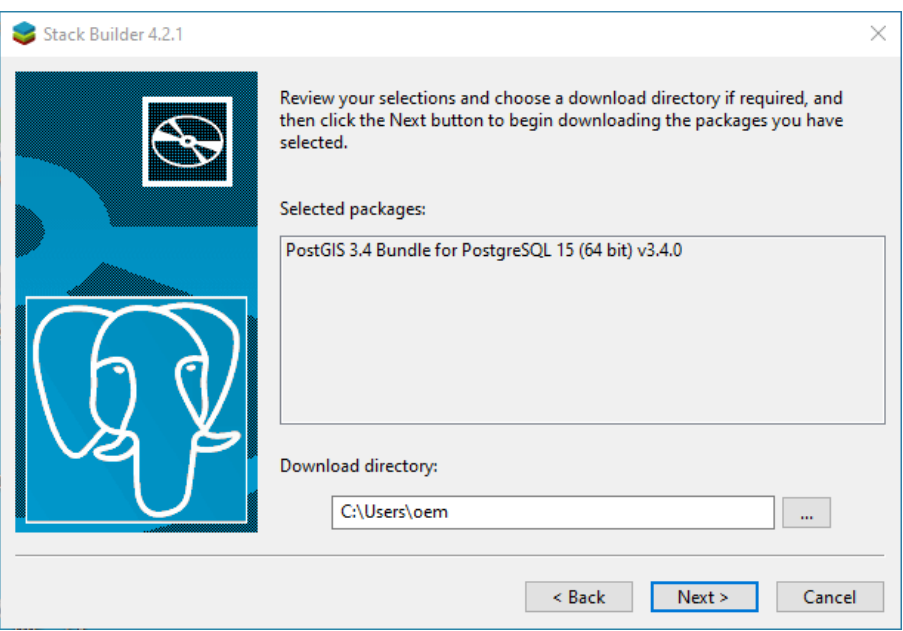

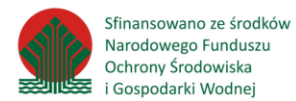

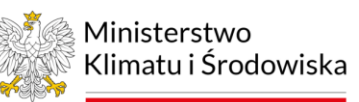

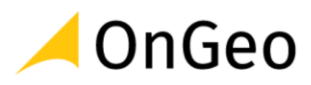

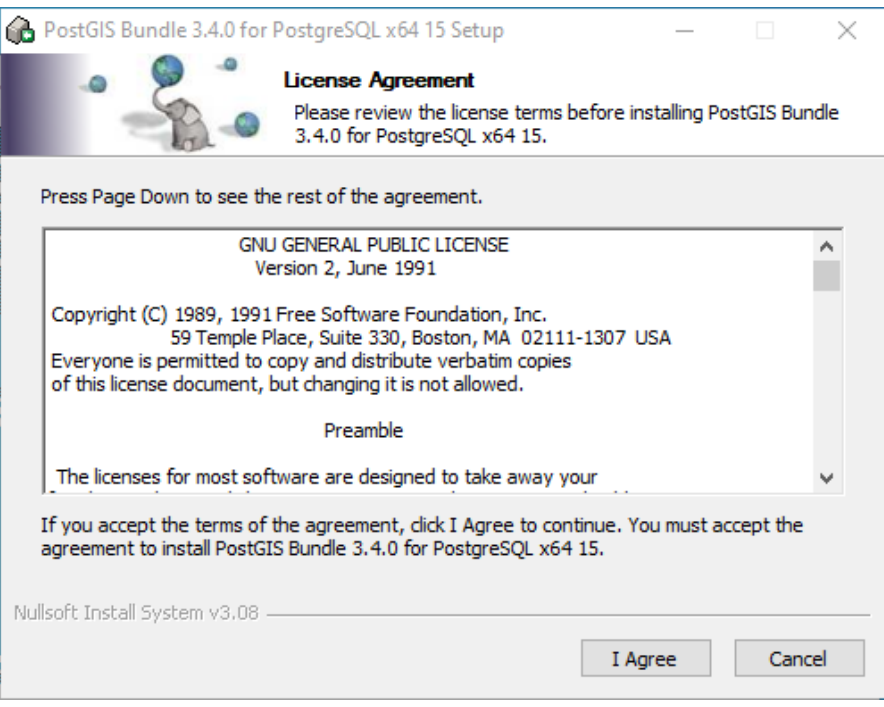

12. Instalator PostGIS daje możliwość utworzenia nowej, pustej bazy danych skorzystajmy z tej możliwości.

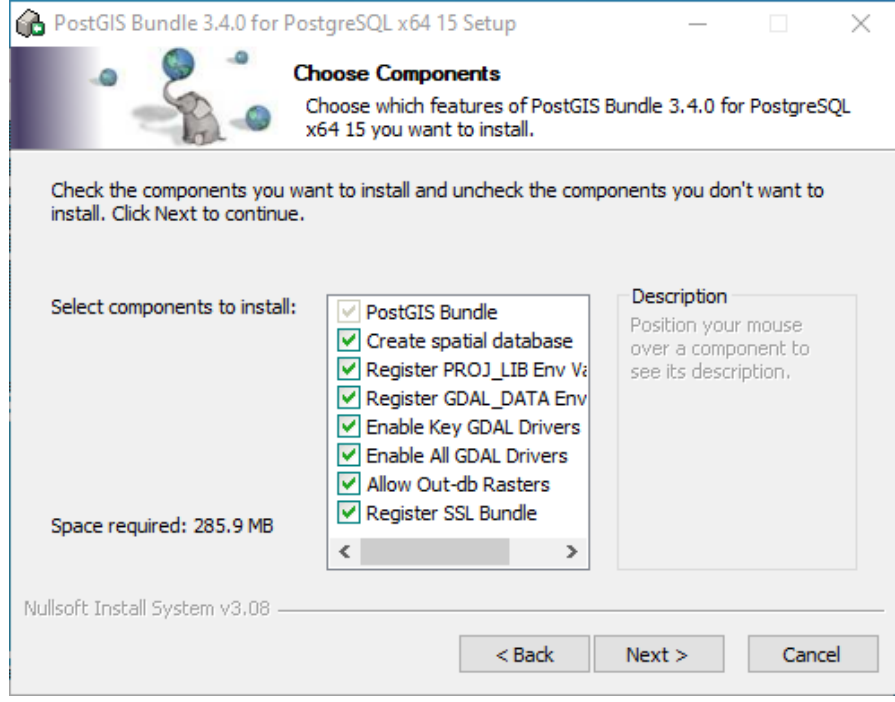

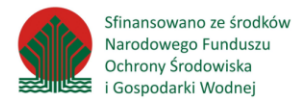

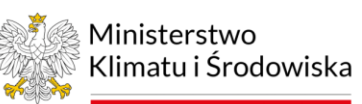

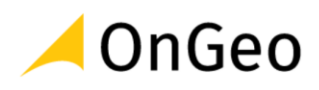

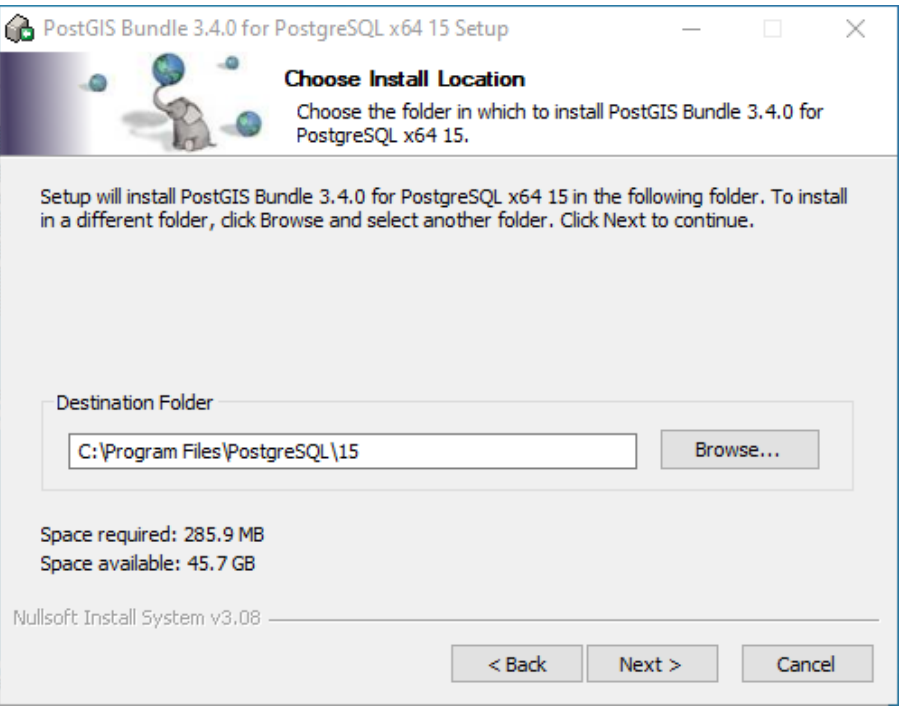

13. W trakcie instalacji *PostGIS* będzie konieczne podanie hasła super-użytkownika.

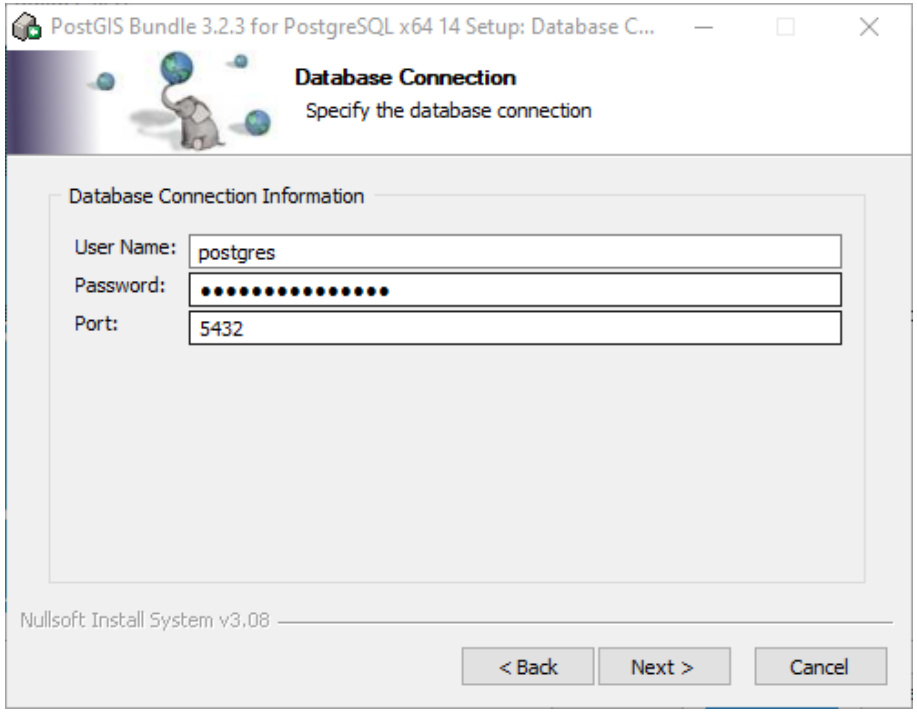

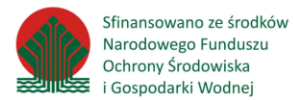

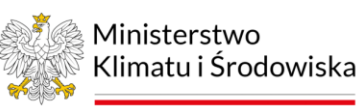

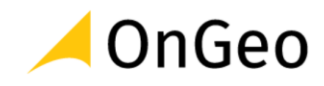

14. Dla bazy danych należy w miejsce nazwy wpisać "*szkolenie*".

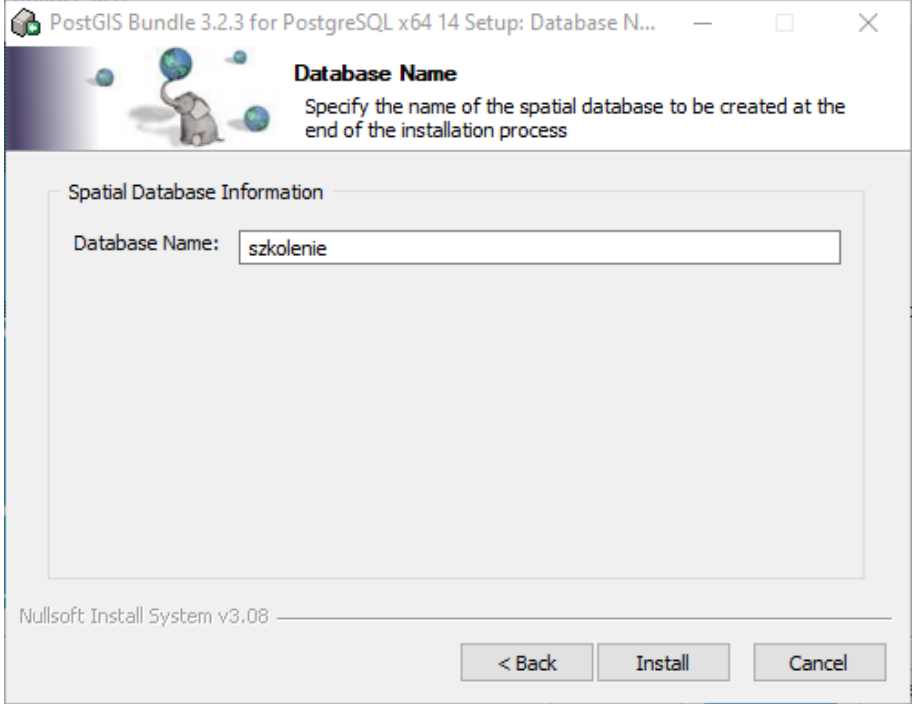

15. Po zakończeniu instalacji PostGIS należy zamknąć okno instalacji rozszerzenia.

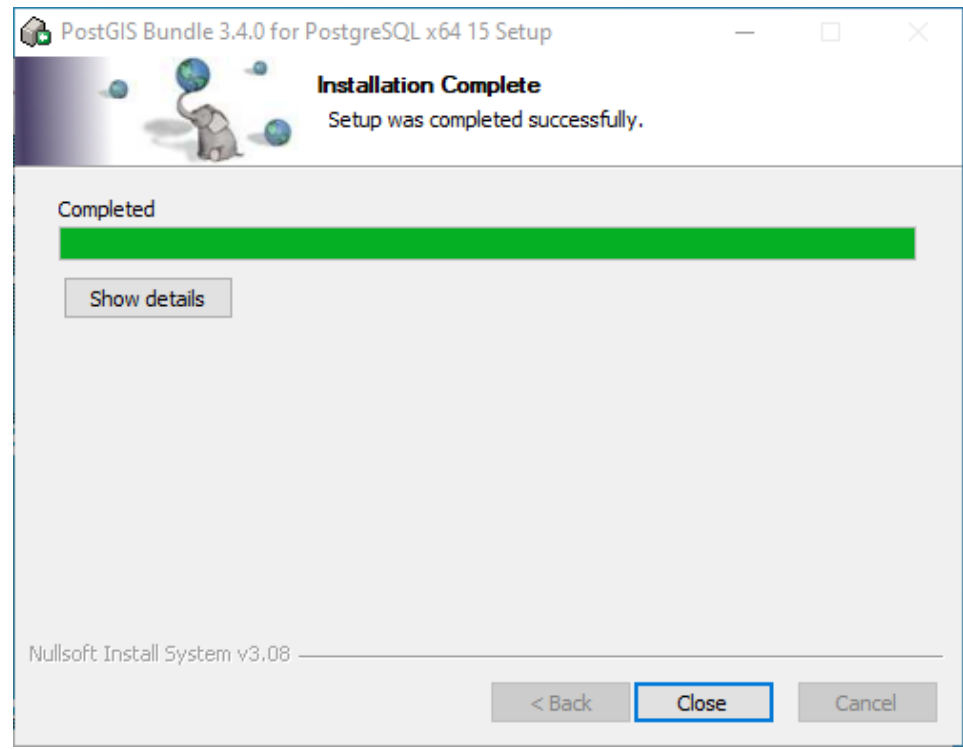

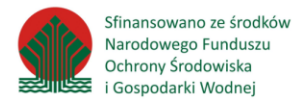

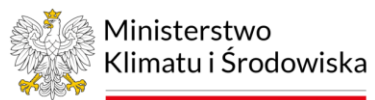

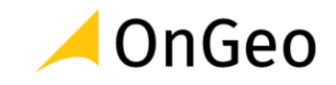

16. W oknu końcowym oknu instalacji bazy danych *PostgreSQL* naciskamy "Finish".

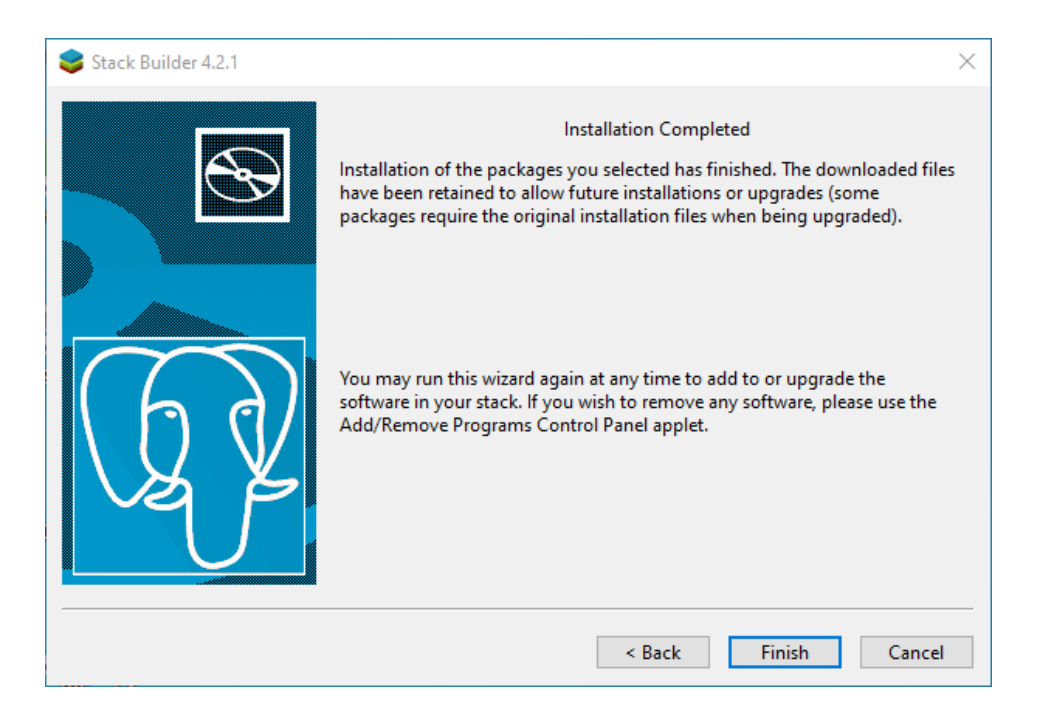

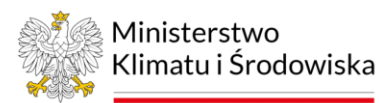

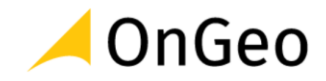

## <span id="page-14-0"></span>**3. Zasilenie bazy danymi do ćwiczeń**

W celu zasilenia bazy danymi, należy wgrać zrzut bazy danych. Aby to wykonać, należy otworzyć Wiersz polecenia wpisując w menu Start słowo "cmd".

W oknie wiersza poleceń należy wpisać komendę:

"C:\Program Files\PostgreSQL\15\bin\psql" -d szkolenie -U postgres -h localhost -f

i metodą "przeciągnij i upuść" przeciągnąć plik "dane.sql" do okna wiersza poleceń. Plik znajdziesz w folderze …\Dane\BAZA

Komendę należy zatwierdzić klawiszem Enter. PostgreSQL zapyta o hasło superużytkownika, należy je wpisać. W trakcie wpisywania nie będą widoczne żadne znaki (także "gwiazdki") - jest to normalne.

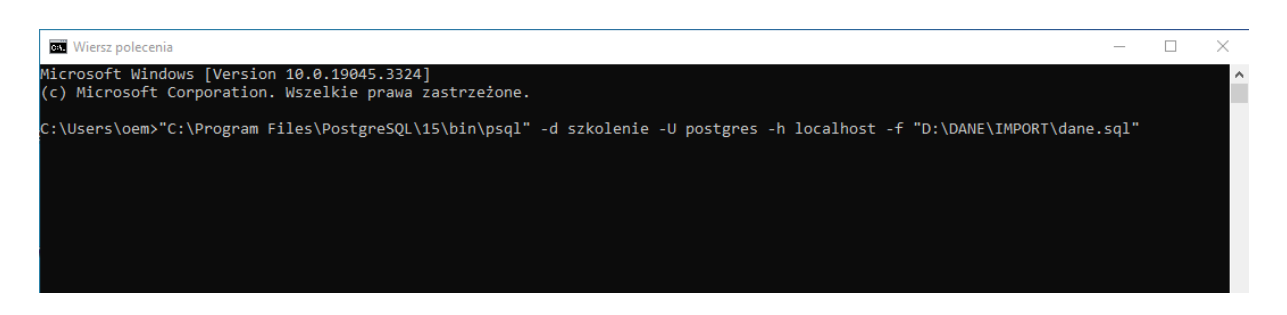

PostgreSQL importuje zestaw danych ćwiczeniowych. Po tej operacji, system bazodanowy będzie skonfigurowany i gotowy do wykonania dalszych ćwiczeń. Skrypt SQL z danymi utworzy konto użytkownika "kursant" z hasłem "postgis", z którego to konta należy korzystać w kolejnych ćwiczeniach, chyba, że będzie wyraźnie zaznaczone inaczej.

**Ćwiczenie 2.** Narzędzia do pracy z bazami danych w QGIS

QGIS począwszy od pierwszej wersji programu jest przystosowany do pracy z bazą danych PostGIS. Aby podłączyć QGIS do bazy, należy wykonać następujące kroki:

1. Wybrać z menu *Warstwa* → *Dodaj warstwę* → *Dodaj warstwę PostGIS* lub kliknąć ikonę

na pasku narzędziowym *Zarządzanie warstwami*.

2. Kliknąć przycisk <u>w Rowenskie</u>, Pojawi się okno konfiguracji połączenia z bazą danych.

3. Uzupełnić formularz:

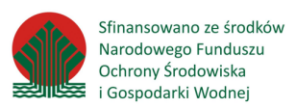

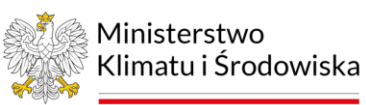

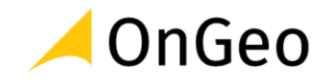

a. w polu *Nazwa* wpisać dowolną nazwę identyfikującą bazę na potrzeby wewnętrzne QGIS, np. "*SZKOLENIE*"

- b. pole *Usługa* pozostawić puste
- c. w polu *Host* wpisać *localhost*
- d. w polu *Port* pozostawić *5432*
- e. w polu *Baza danych* wpisać *szkolenie*
- f. przejść na zakładkę *Bez zabezpieczeń*
- g. w polu *Nazwa użytkownika* wpisać *kursant*
- h. w polu *Hasło* wpisać *postgis*
- i. zaznaczyć pola wyboru *Zapisz przy danych logowania*
- j. zaznaczyć pola wyboru *Użyj szacunkowych metadanych tabeli* oraz *Zezwól na zapisywanie i wczytywanie z bazy projektów QGIS*.
- 4. Kliknąć *Test połączenia*, w razie braku błędu *OK*.

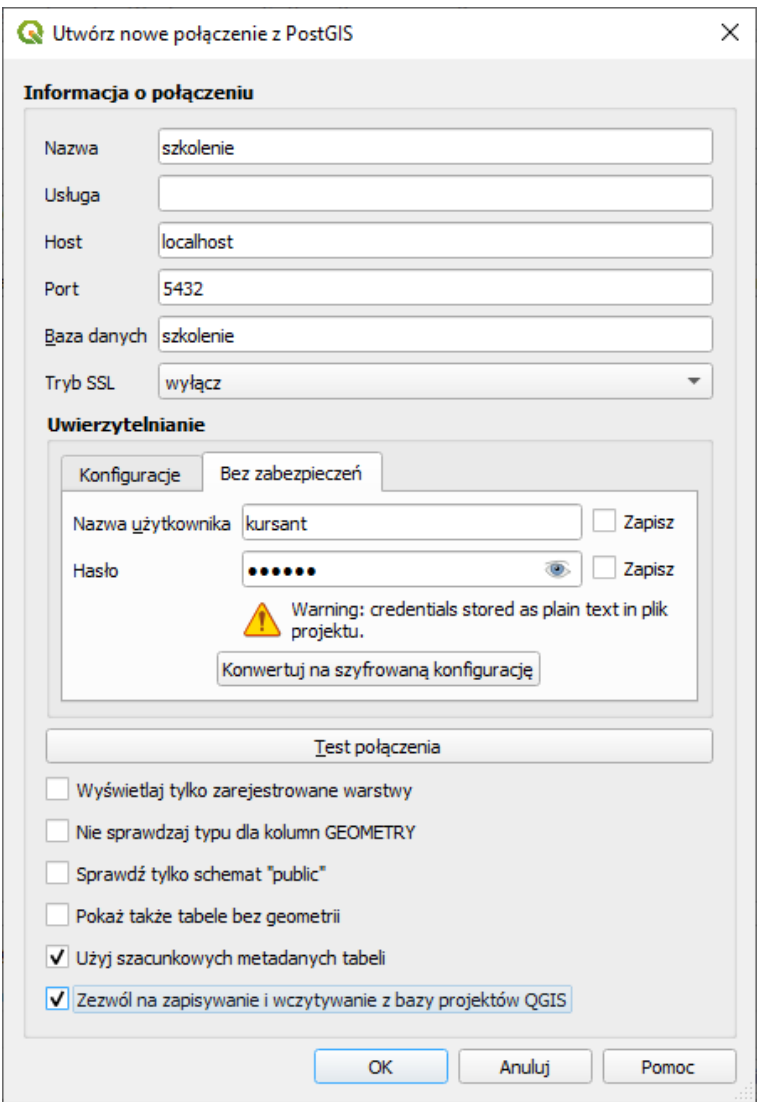

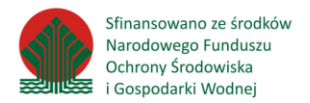

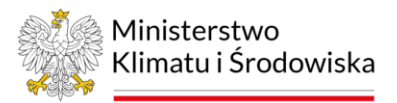

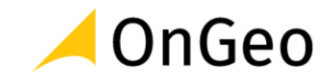

5. Kliknąć *Połącz*.

#### 6. Pokaże się lista dostępnych tabel:

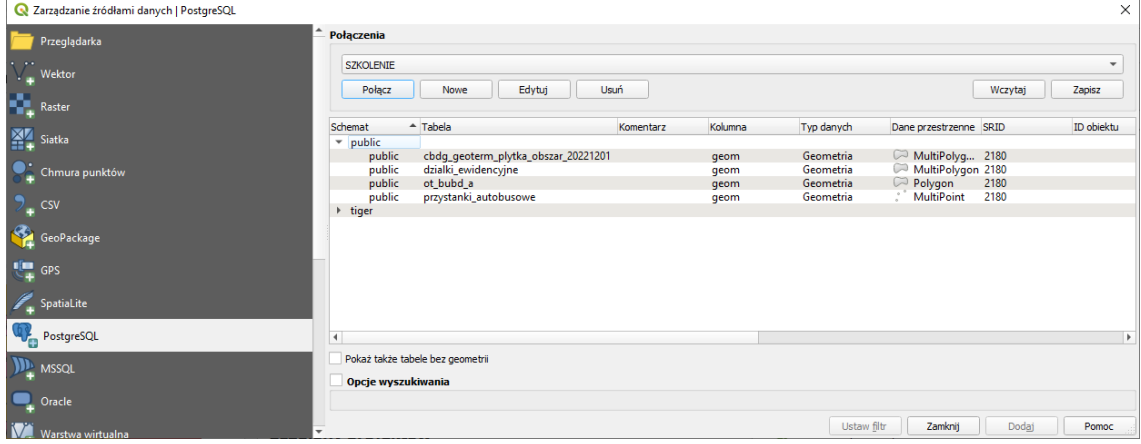

- 7. Należy dodać do widoku mapy QGIS warstwę *ot\_bubd\_a*.
- 8. Czy w dostarczonej bazie danych znajduje się tabela *dzialki\_ewidencyjne*? Jeśli tak, jaki jest jej typ geometrii oraz układ współrzędnych?
- 9. Jakie pozycje na liście pojawią się dodatkowo, jeśli zaznaczy się opcję "*Pokaż także tabele bez geometrii*"?

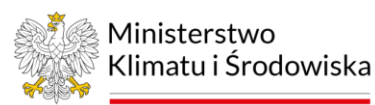

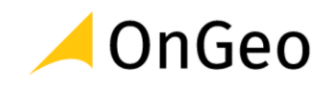

## <span id="page-17-0"></span>**4. Narzędzie DB Manager – zarządzanie bazami danych**

Więcej funkcji do pracy z bazą danych jest dostępnych w narzędziu DB Manager. Jest ono dostępne w menu Bazy danych - Zarządzanie bazami danych. Po lewej stronie okna z listy dostępnych silników bazodanowych należy wybrać PostGIS, z listy baz szkolenie, a z listy schematów - public.

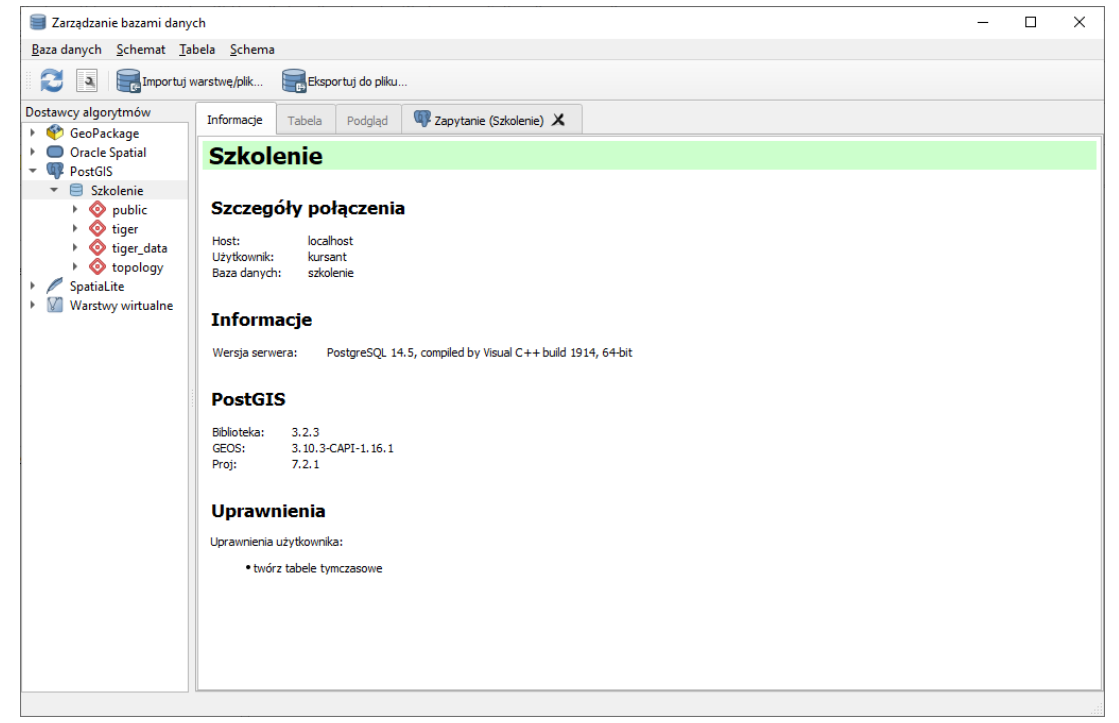

Następnie, po kliknięciu w nazwę tabeli, można dokonać przeglądu metadanych (zakładka Informacje ), danych w formie tabeli (zakładka *Tabela* ) oraz w formie mapy (zakładka

Podgląd). Przy pomocy ikony **biad uruchamia się okno SQL. Przy jego pomocy można** zwizualizować wynik zapytania SQL w oknie mapy QGIS.

**Ćwiczenie 3.** Wynik zapytania SQL w oknie mapy QGIS

1. W polu tekstowym w górnej części narzędzia należy wpisać zapytanie:

#### *SELECT \* FROM ot\_bubd\_a WHERE funogolnabudynku = 1110;*

- 2. Kliknąć *Uruchom*
- 3. Zaznaczyć *Wczytaj jako nową warstwę***.**
- 4. W polu *Nazwa warstwy* wpisać *budynki\_jednorodzinne*.
- 5. Kliknąć *Wczytaj*.

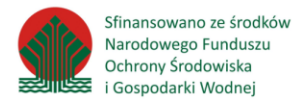

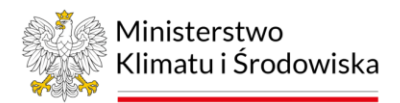

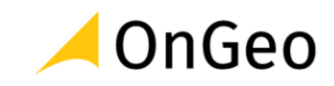

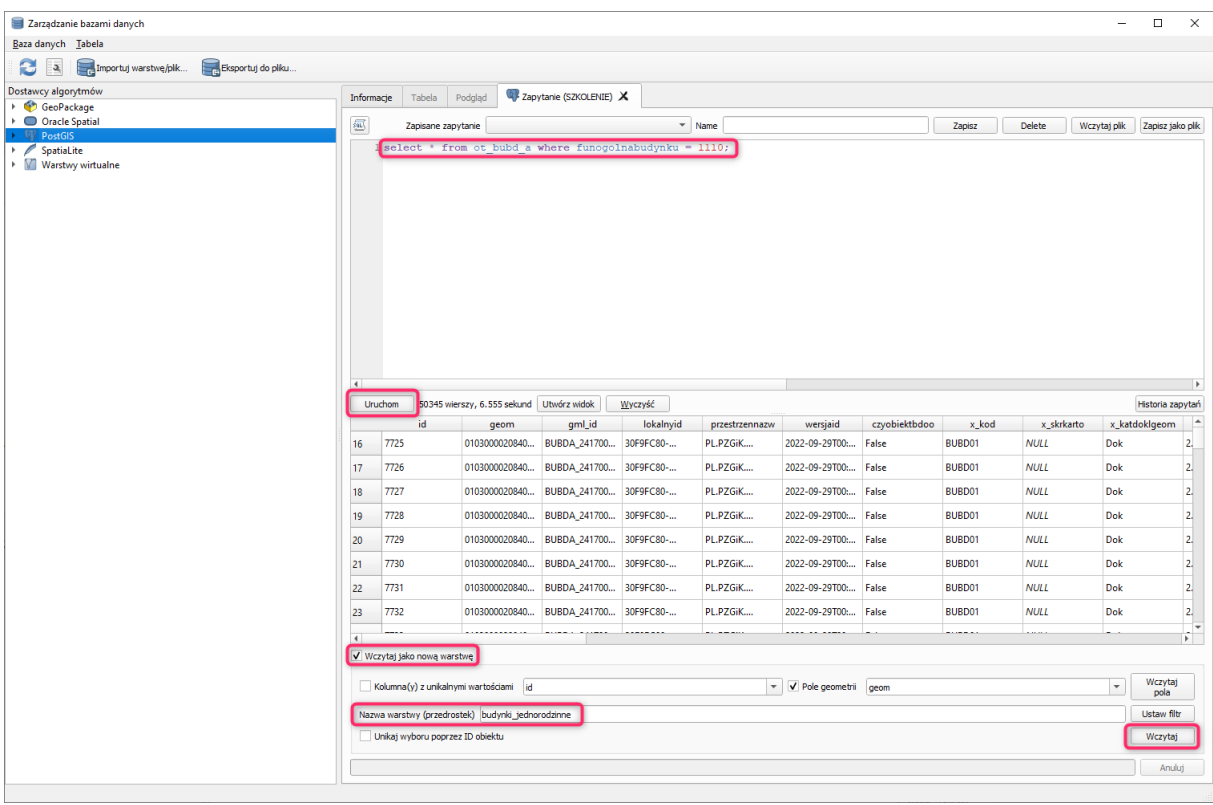

6. Wynik zapytania jako warstwa wynikowa powinna wyglądać tak:<br>  $\frac{1}{2}$ Przeglądańka

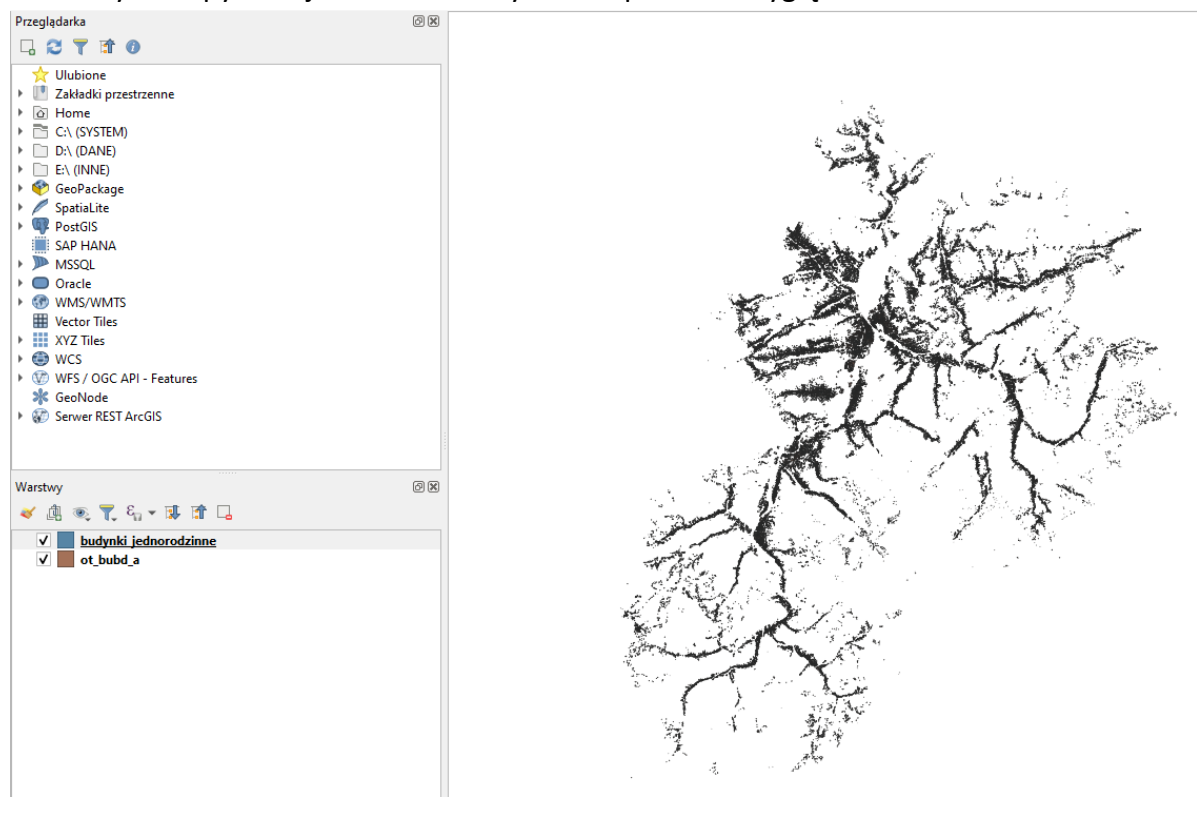

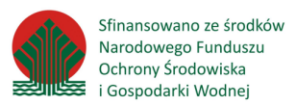

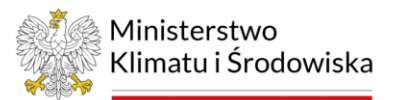

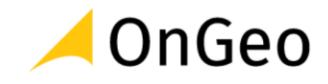

## <span id="page-19-0"></span>**5. Zasilenie bazy danych z użyciem QGIS**

Dodawanie danych wektorowych do bazy danych odbywa się poprzez przycisk *Importuj warstwę / plik*. Możliwy jest import danych już dodanych do widoku mapy QGIS, jak i z pliku na dysku.

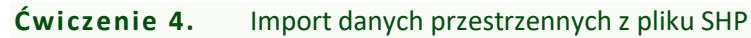

1. W oknie *Zarządzanie bazami danych* zaznacz schemat *public* w bazie *SZKOLENIE* i kliknij

przycisk **Importuj warstwe/plik...** Jako *Wejście* wybierz z katalogu: ...\DANE\IMPORT plik *clc2018.gpkg*, a następnie uzupełnij formularz w następujący sposób:

- a. w polu Tabela wpisać "*lp\_nadlesnictwa*",
- b. zaznaczyć pole *Zamień nazwy pól na małe litery*,
- c. zaznaczyć pole *Twórz indeks przestrzenny*,
- d. kliknąć *OK*.

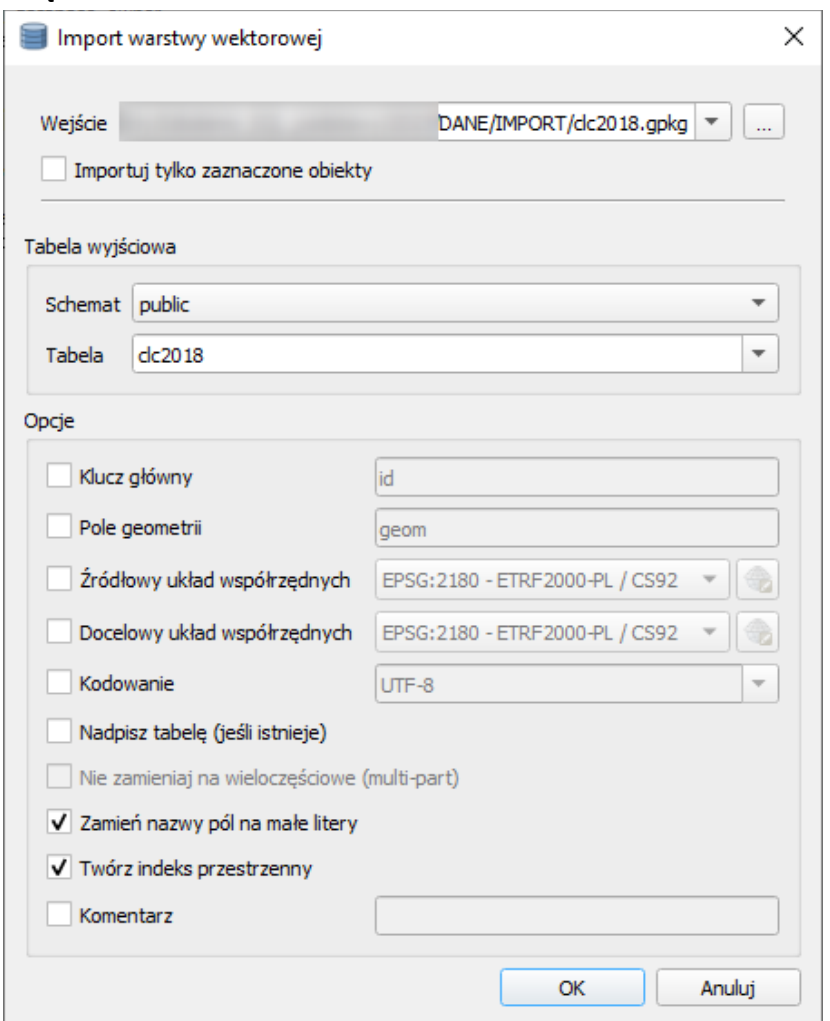

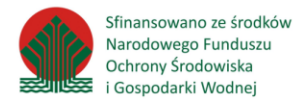

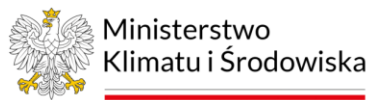

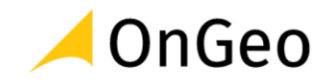

Po załadowaniu danych do bazy powinien wyświetlić się komunikat:

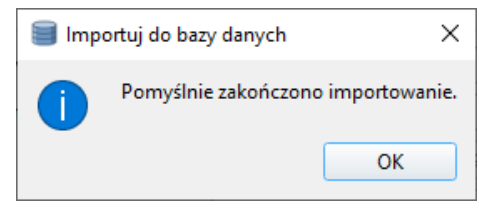

- 2. Odśwież połączenie z bazą danych klikając na pasku okna zarządzania bazami danych przycisk .
- 3. Dodaj do widoku załadowaną warstwę poprzez przeciągnięcie do okna mapy, lub poprzez dwukrotne kliknięcie.
- 4. Zapoznaj się z tabelą atrybutów.
- 5. Za pomocą przycisku **wycksportuj do pliku...**<br>wyeksportuj z bazy warstwe *przystanki\_autobusowe* i zapisz ją jako *przystanki\_autobusowe.gpkg* w folderze **…***\DANE\ROBOCZE*.

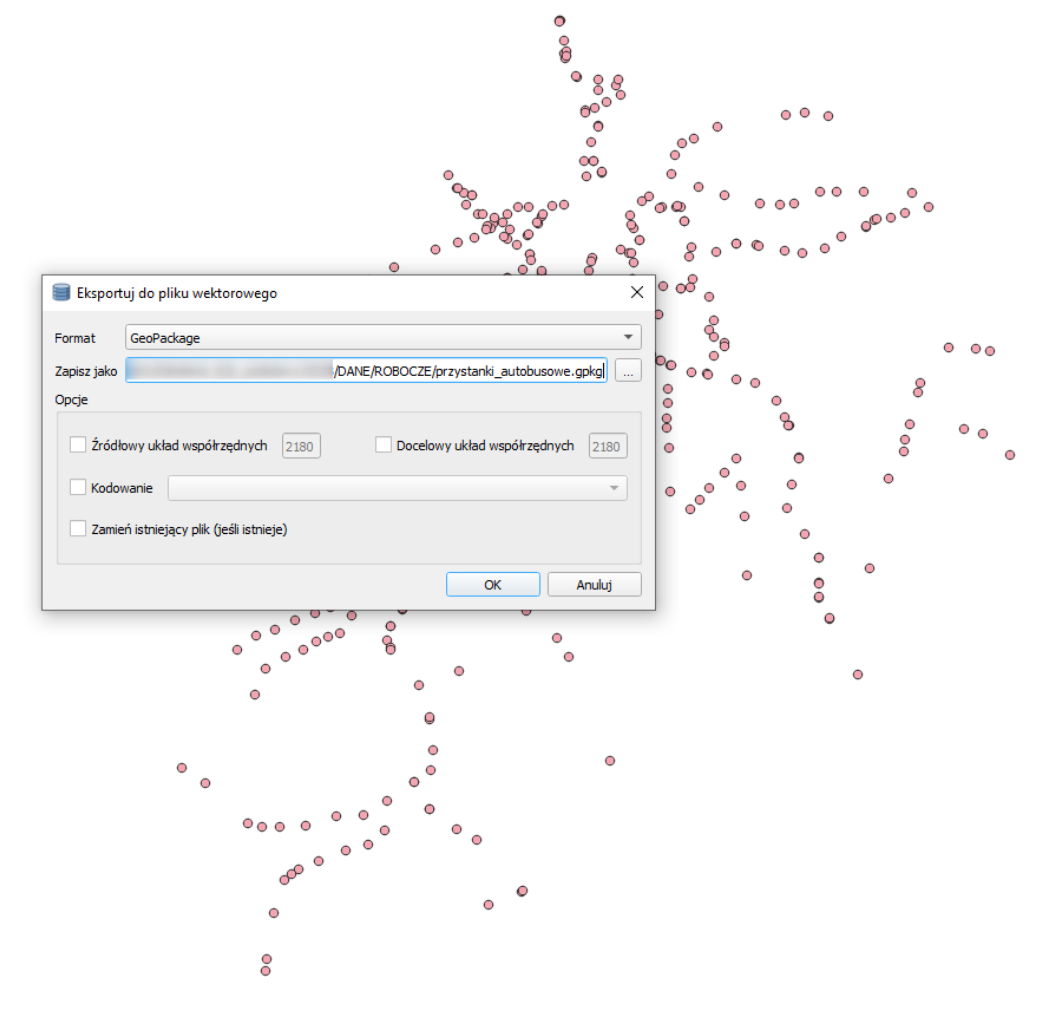

6. Sprawdź, czy dane wyeksportowały się poprawnie.

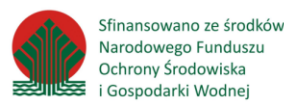

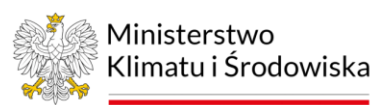

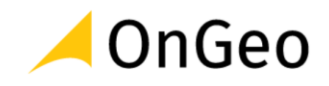

## **Ćwiczenie 5.** Import rastra do bazy PostGIS

Aby zaimportować raster do bazy PostGIS należy skorzystać z narzędzia *raster2pgsql.exe*. Narzędzie to uruchamiamy z okna wiersza poleceń. Jeśli uruchomimy narzędzie z wiersza poleceń mamy możliwość przyjrzenia się parametrom (opcjom) umożliwiającym modyfikację działania narzędzia importu radych rastrowych do bazy PostGIS.

Zagadnienia związane ze sposobem zapisu rastra w bazie dotyczą praktycznie każdego aspektu jego obsługi jako pliku, począwszy od układu współrzędnych i generowania indeksu przestrzennego przez tak szczegółowe tematy jak podejście do wartości NO DATA w importowanym rastrze (wymuszenie ich pomijania). Zaawansowani użytkownicy/administratorzy, mogą określać nawet sposób przechowywania rastra w bazie – możliwe jest zapisanie rastra wg podejścia "out-of-db" – czyli raster może być przechowywany jako zewnętrzny plik, a baza przechowuje jedynie ścieżkę absolutną, określającą jego lokalizację.

Przykładowa pomoc narzędzia:

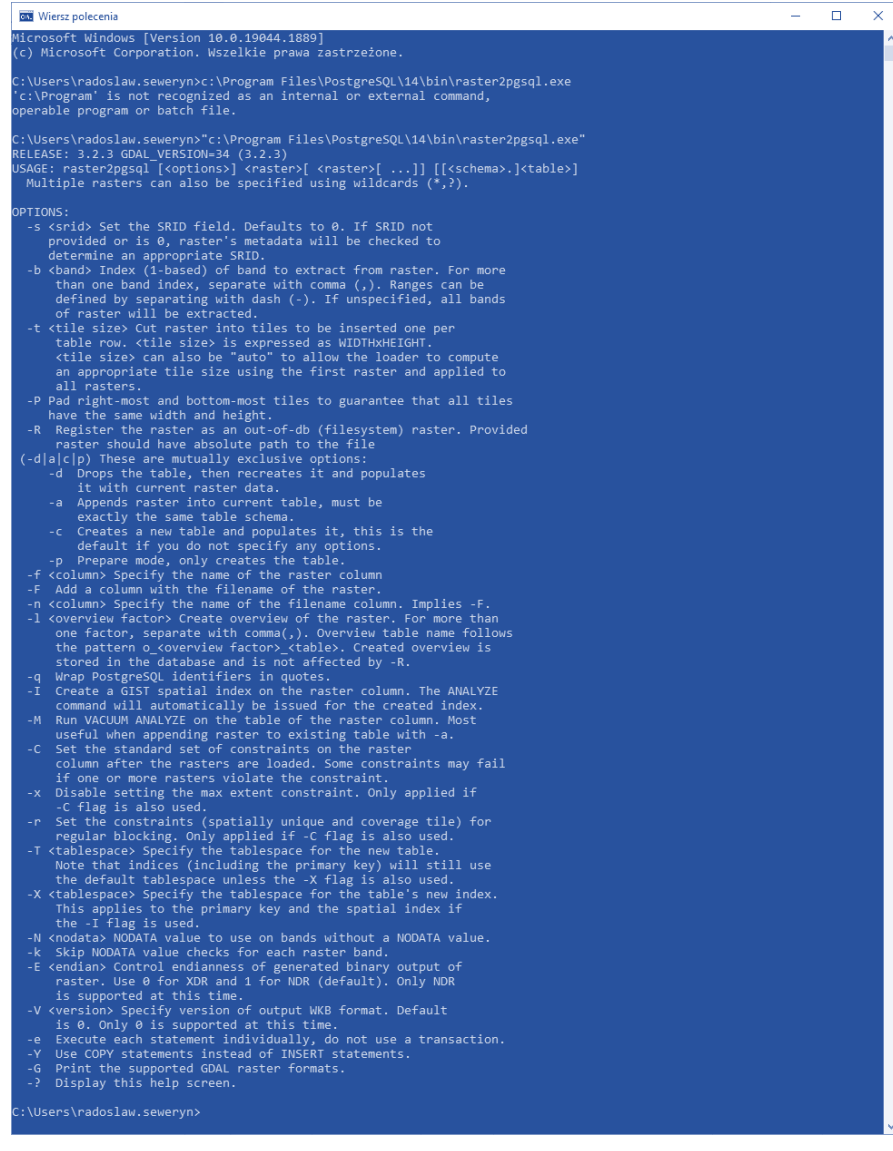

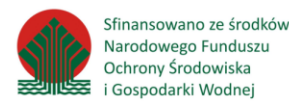

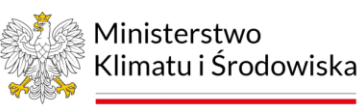

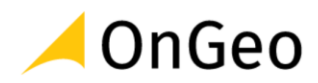

Konfiguracja dla początkującego Użytkownika może być trudna, jednak są narzędzia online, które pomagają w przygotowaniu skryptu importującego dane rastrowe do bazy PostgreSQL/PostGIS. Skorzystamy z konfiguratora www, umożliwiającego wygenerowanie skryptu w bardzo prosty i przejrzysty sposób, poprzez podanie tylko niezbędnych informacji.

- 1. Wejdź na stronę: *[http://apps.dothanhlong.org/postgresql\\_tool/?i=1](http://apps.dothanhlong.org/postgresql_tool/?i=1)* to konfigurator ułatwiający stworzenie skryptu importującego raster do bazy.
- 2. W zakładce *Raster2PgSQL* możemy krok po kroku "złożyć" plik bat i pobrać go do uruchomienia na swoim komputerze (mogą być potrzebne odpowiednie uprawnienia WINDOWS).
- 3. Wypełnij pola zgodnie ze zrzutem:

## Raster to PostgreSQL

https://dothanhlong.org/import-raster-to-postgresql-postgis-and-view-in-qgis/ http://spatialreference.org/ref/epsg/

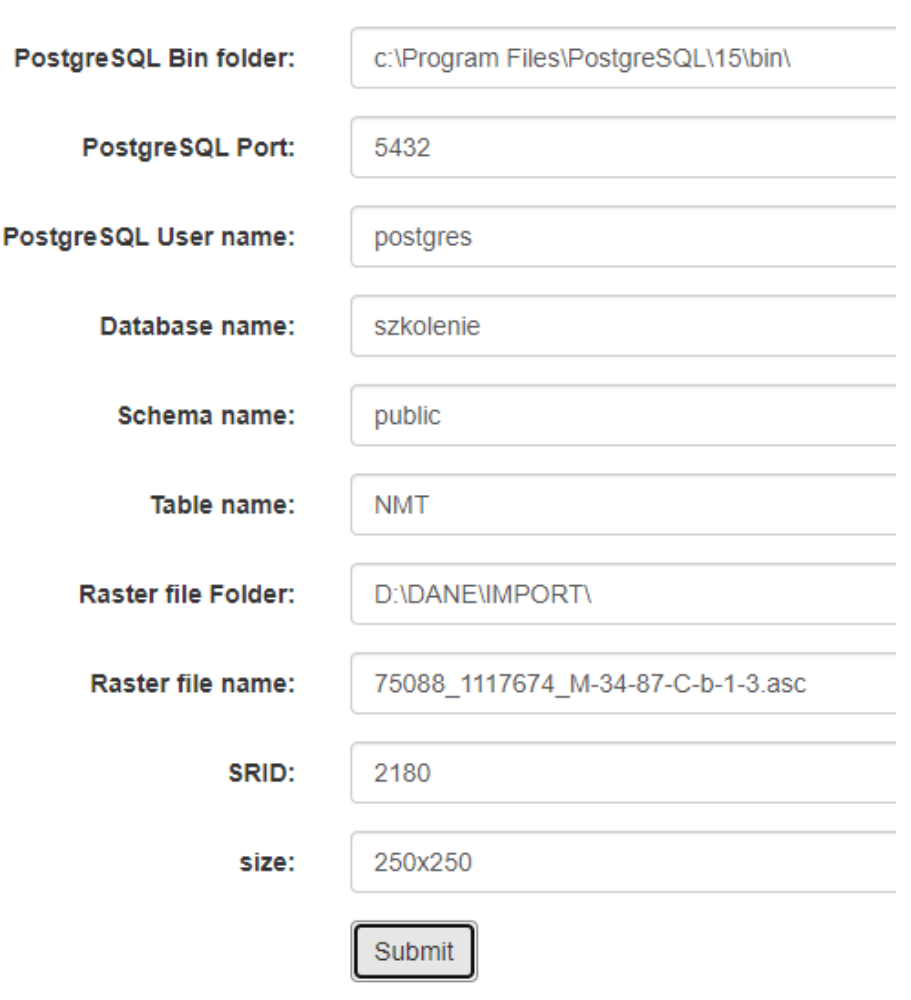

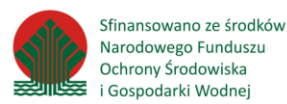

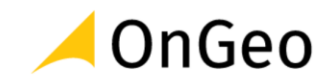

- 4. Kliknij przycisk *Submit* rozpocznie się pobieranie pliku bat. Zapisz go w folderze **…***\DANE\ROBOCZE\75088\_1117674\_M-34-87-C-b-1-3.asc\_sql2db.bat*
- 5. Otwórz plik w notatniku sprawdź jego zawartość. Taki plik możesz kliknąć dwa razy import danych rastrowych do bazy rozpocznie się w oknie wiersza poleceń. Jeśli pojawi się monit systemu zatrzymujący działanie skryptu – w oknie WINDOWS przyznaj temu plikowi pozwolenie na uruchomienie. Import będzie trwał kilkadziesiąt sekund.
- 6. Dodatkowo, gdy pojawi się monit o hasło administratora bazy wpisz je:

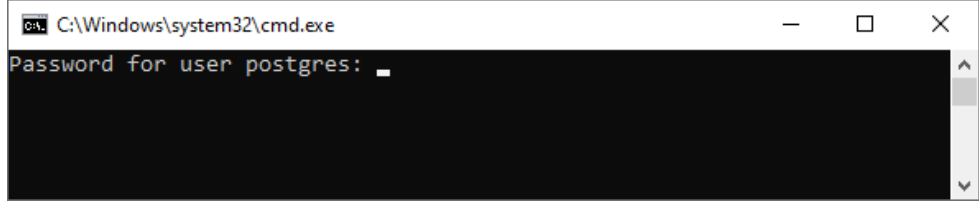

**WAŻNE** – przy wpisywaniu hasła nie widać wprowadzanych na klawiaturze znaków!!! To normalna sytuacja – po wpisaniu hasła kliknij ENTER.

W trakcie importu komunikaty wyglądają tak:

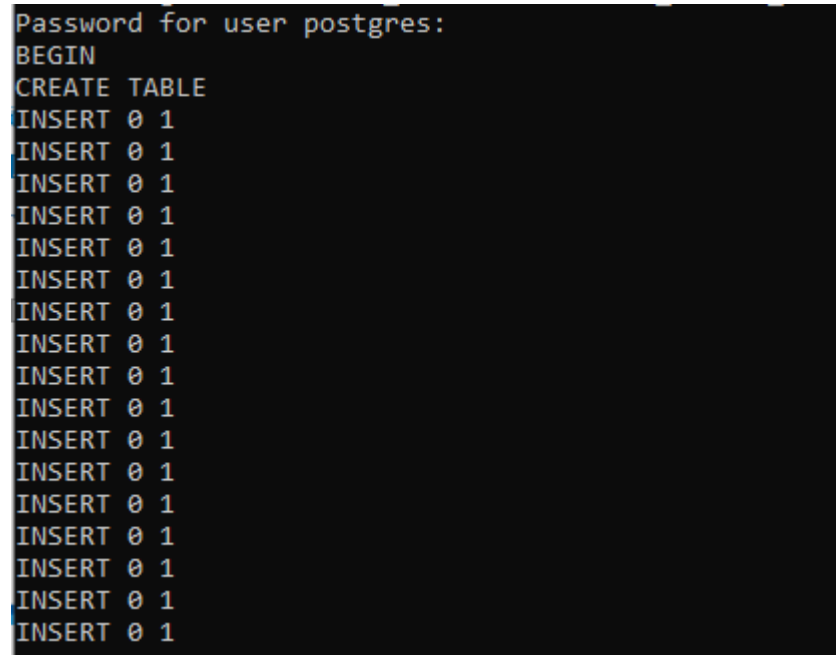

- 7. Import zakończy się komunikatem: *Press any key to continue* **. . .** klikniecie w klawiaturę zamyka okno.
- 8. Po zaimportowaniu rastra sprawdź efekt w aplikacji pgAdmin i z poziomu QGIS. Dane w QGIS powinny wczytać się jako dane rastrowe z bazy PostGIS.

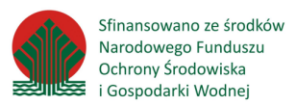

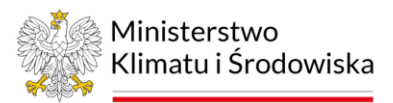

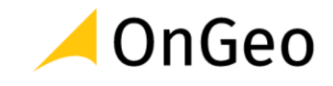

## <span id="page-24-0"></span>**6. Praca z klientem bazy danych - pgAdmin, psql**

*pgAdmin* jest programem działającym w środowisku przeglądarki lub osobnym programem i umożliwia korzystanie z zaawansowanych funkcji systemu PostgreSQL. Uruchomienie pgAdmin odbywa się poprzez odnalezienie pozycji "*pgAdmin 4 v6*" w menu Start. Po instalacji pgAdmin wraz z systemem PostgreSQL jest skonfigurowane połączenie lokalne z użyciem konta superużytkownika. Należy utworzyć nowe połączenie z wykorzystaniem użytkownika "kursant".

**Ćwiczenie 6.** Połączenie z bazą PostgreSQL w aplikacji pgAdmin

9. Kliknąć prawym przyciskiem myszy na **Servers**.

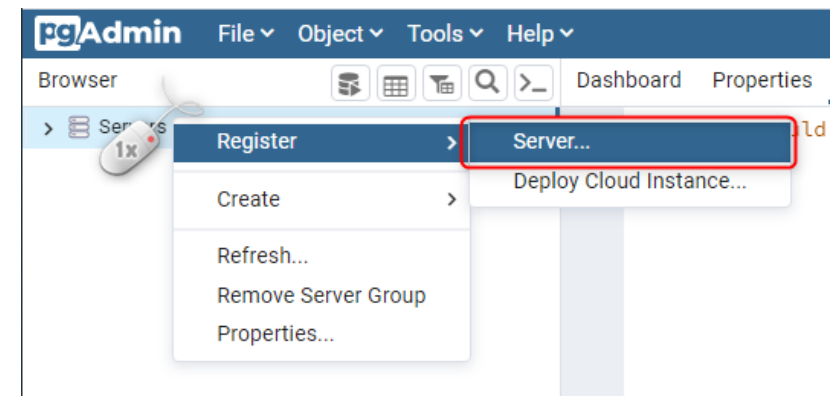

- 10. Wybrać *Register* → *Server***…**.
- 11. Wypełnić formularz na zakładce *General* podać nazwę połączenia:

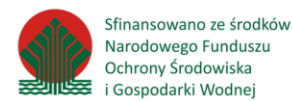

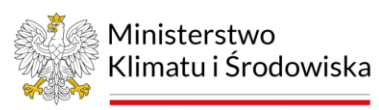

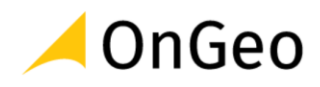

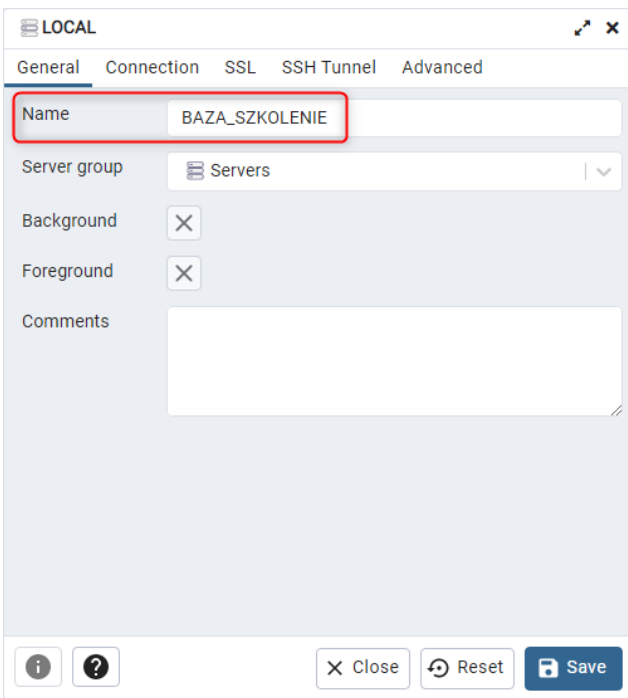

- 12. Na zakładce *Connection* wypełnić pola:
	- a. Host: *localhost*,
	- b. Port: *5432*,
	- c. Maintenance database: *szkolenie*,
	- d. Username: *kursant*,
	- e. Password: *postgis*,
	- f. Save Password: *zaznaczone*.

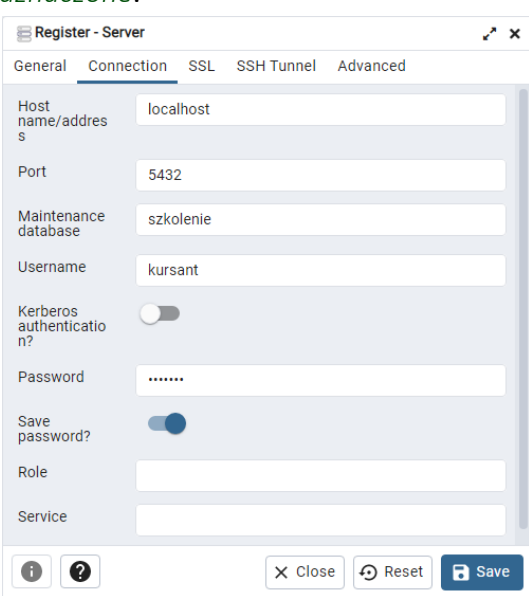

13. Po uzyskaniu połączenia, należy w drzewie obiektów przejść przez: Databases, szkolenie, Schemas, public, Tables aby uzyskać listę tabel. Zapoznaj się z jej

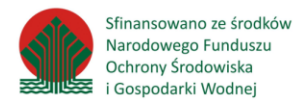

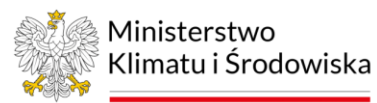

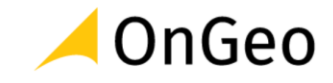

zawartością. Które nazwy tabel mogą wskazywać na przechowywanie danych przestrzennych?

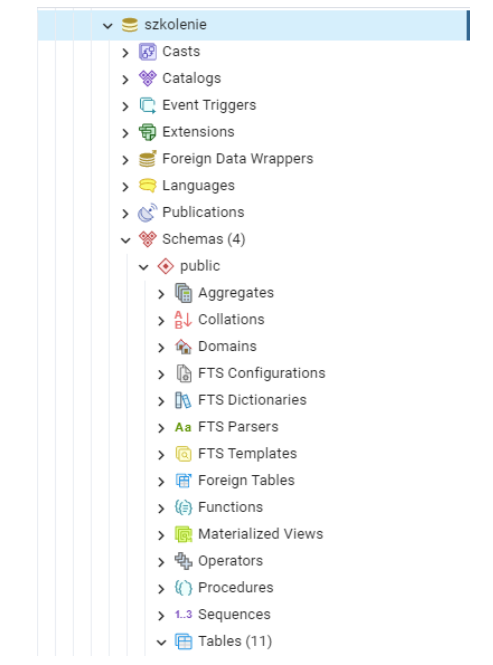

14. Aby podejrzeć dane z tabeli, należy kliknąć prawym przyciskiem myszy na jej nazwie, a następnie wybierz z menu kontekstowego *View/Edit data* → *All rows* .

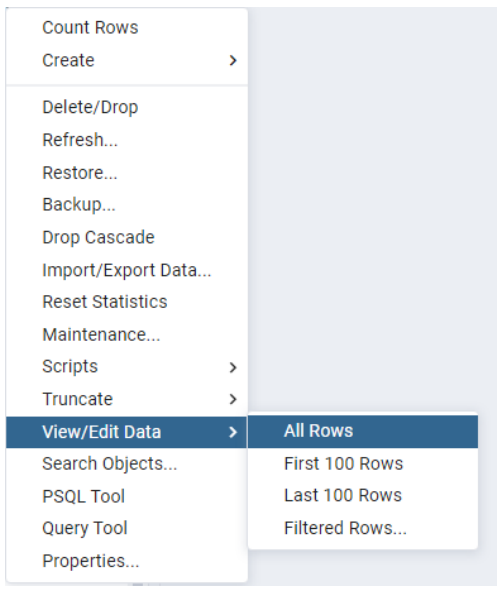

15. pgAdmin umożliwia także przeglądanie danych przestrzennych, w tym celu należy

zlokalizować kolumnę z geometrią i kliknąć ikonę . Cierpliwie zaczekaj, na wyświetlenie widoku danych w nowej zakładce *Geometry viewer***.** *Przy dużej ilości obiektów, generowanie widoku może chwilę potrwać***…**

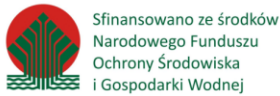

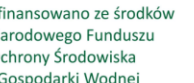

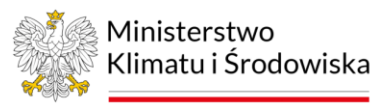

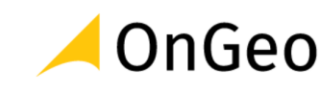

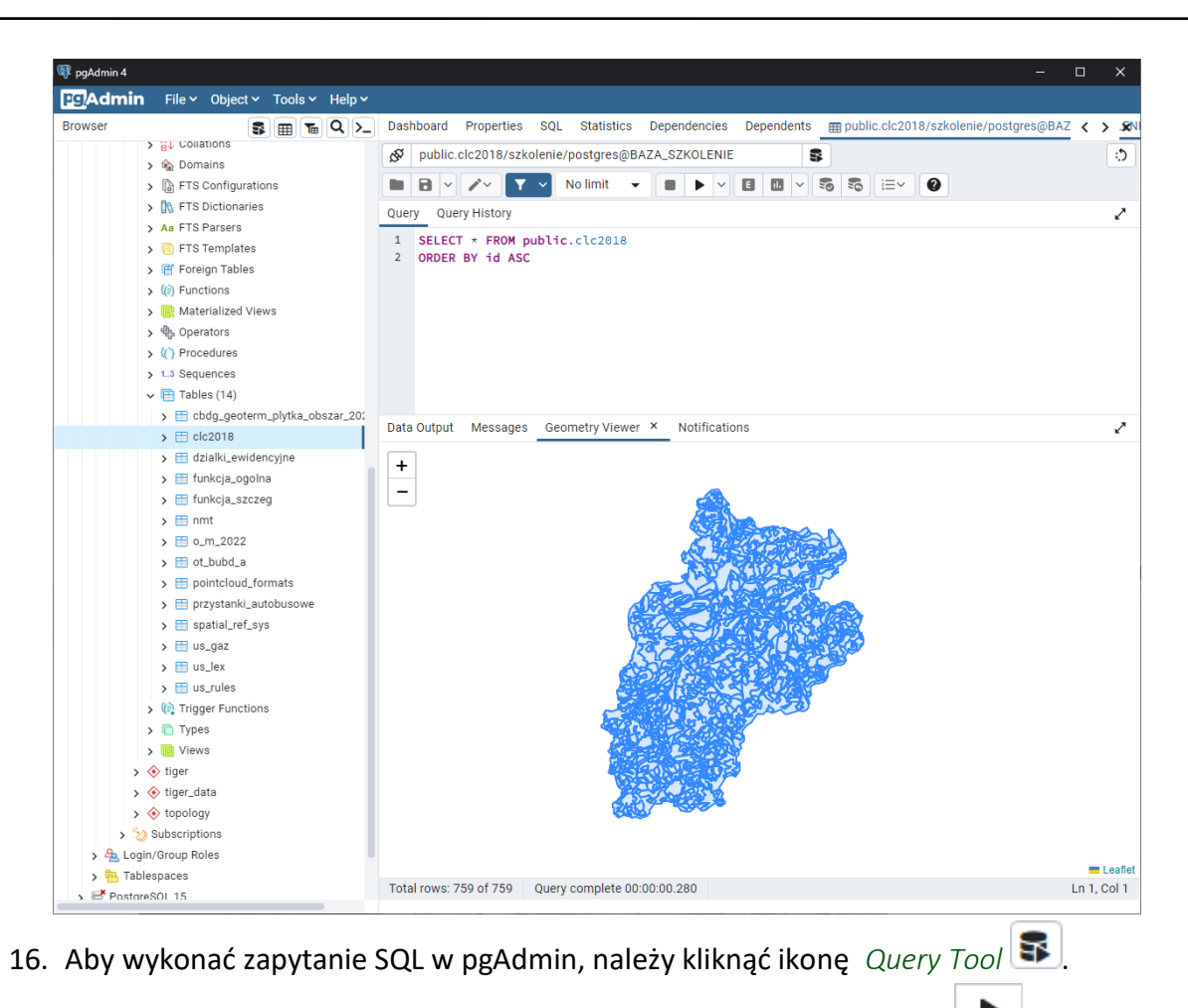

Zapytanie wpisuje się w pole tekstowe *Query* i zatwierdza przyciskiem .

*SELECT \* FROM funkcja\_ogolna;*

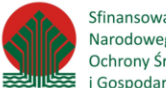

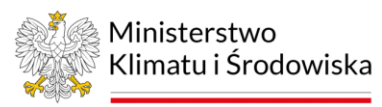

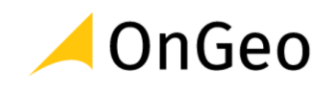

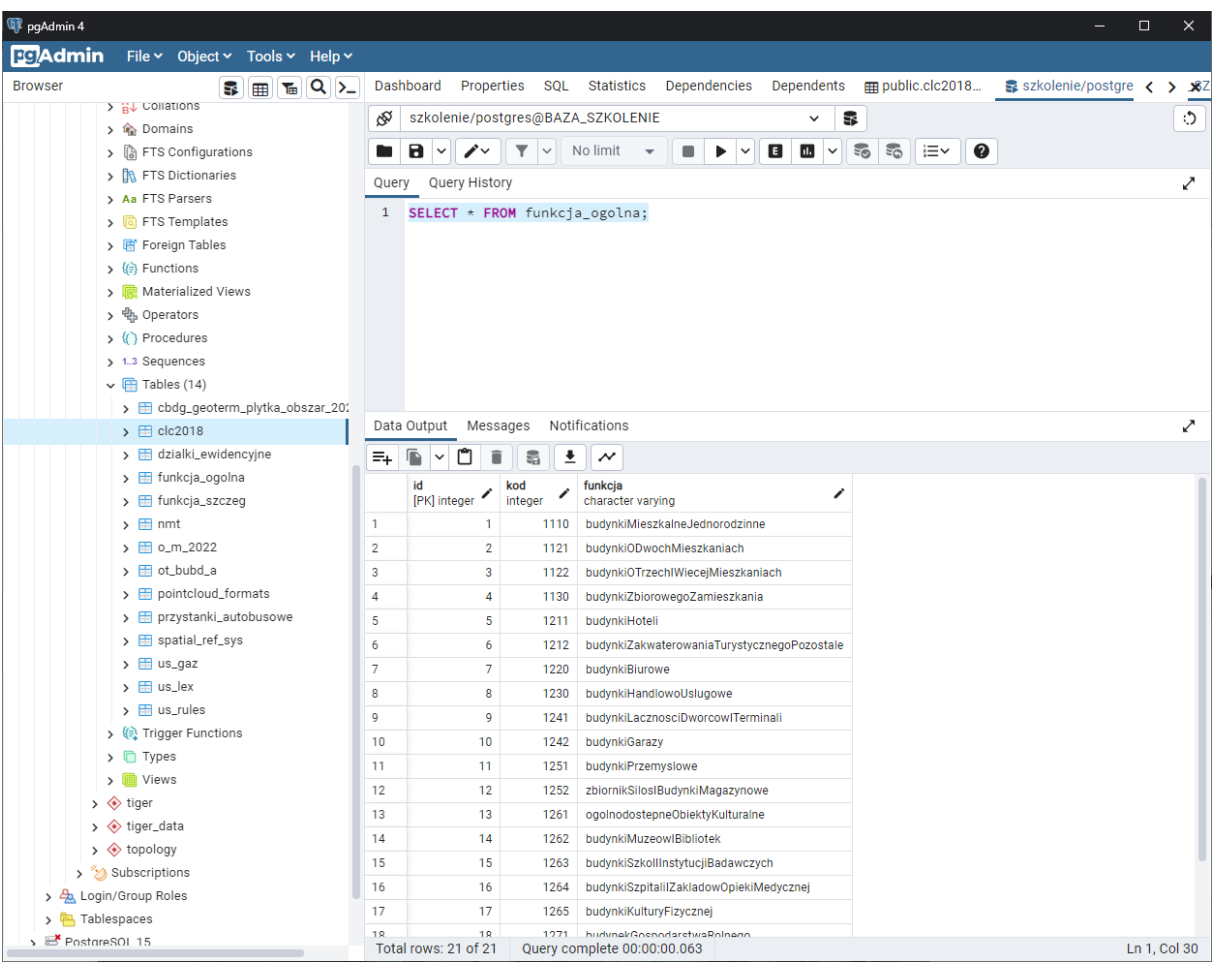

17. pgAdmin pozwala na otwarcie większej ilości zakładek, poprzez kolejne kliknięcia

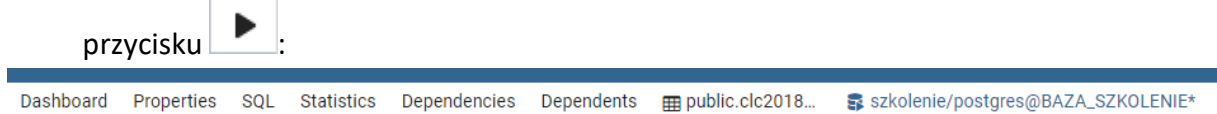

18. Zakładki, w których znajdują się wyniki zapytania, są oznaczone symbolem **\*** za etykietą.

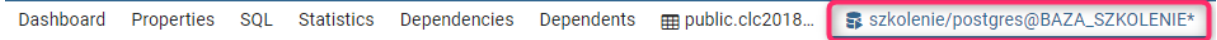

19. Kliknięcie na nazwie kolumny w wynikach zapytania spowoduje zaznaczenie, po którym będzie możliwe skopiowanie zawartości kolumny do schowka systemowego kombinacją klawiszy *Ctrl+C*.

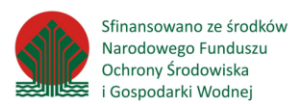

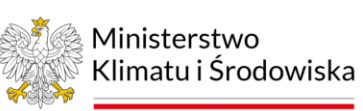

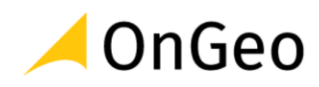

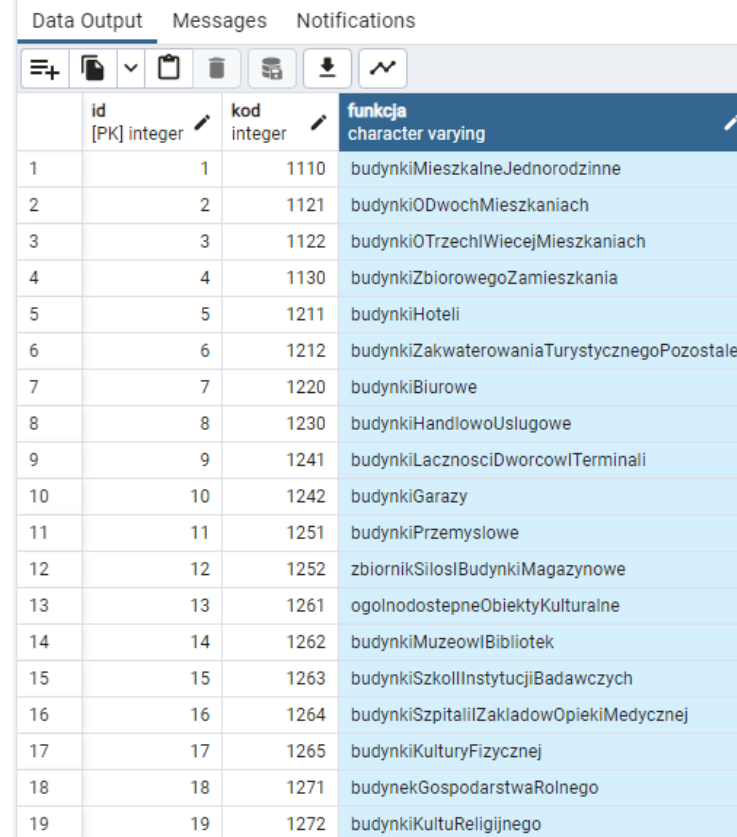

20. Natomiast kliknięcie lewego, górnego narożnika tabeli (kratka na początku tabeli) spowoduje zaznaczenie całości danych w tabeli. Wówczas możliwe będzie skopiowanie wyników w formie tekstu rozdzielonego spacjami.

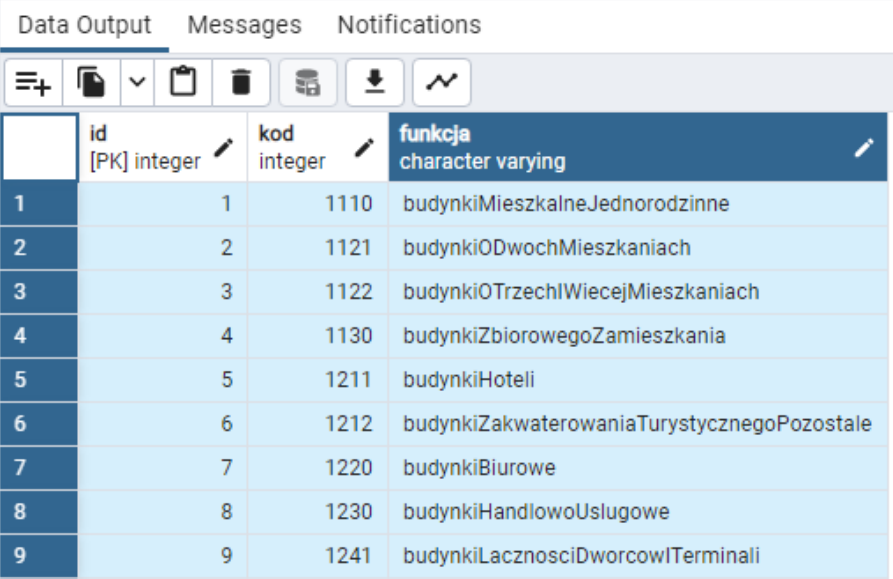

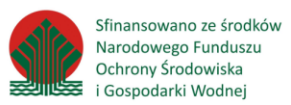

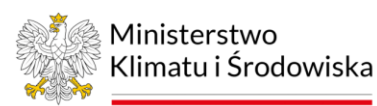

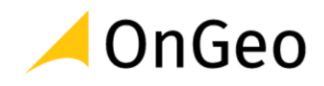

### <span id="page-30-0"></span>**7. Użytkownicy i uprawnienia – informacje podstawowe**

Aby sprawnie poruszać się w bazie danych – jej użytkownik powinien posługiwać się kontem z odpowiednimi uprawnieniami. Samo konto musi być zabezpieczone hasłem, które swoją złożonością powinno gwarantować bezpieczeństwo danych.

Zarządzanie użytkownikami możemy obsługiwać z poziomo aplikacji pgAdmin. Aby to zrobić – należy zalogować się do bazy na koncie, które ma przypisane uprawnienia superużytkownika, z prawami do zarządzania dostępem do bazy.

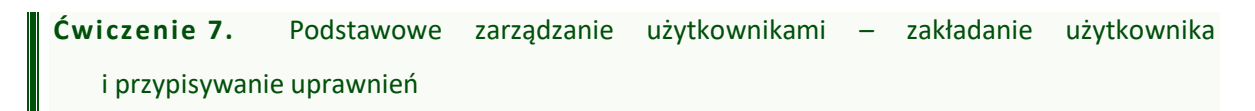

- 1. Przy pomocy aplikacji *pgAdmin* zaloguj się do bazy na koncie administratora.
- 2. Przejdź w strukturze bazy do pozycji *Login/Group Roles* i rozwiń ją. Zapoznaj się z listą kont użytkowników i ról założonych w bazie. Czy nazwy ról mogą sugerować ich przeznaczenie?

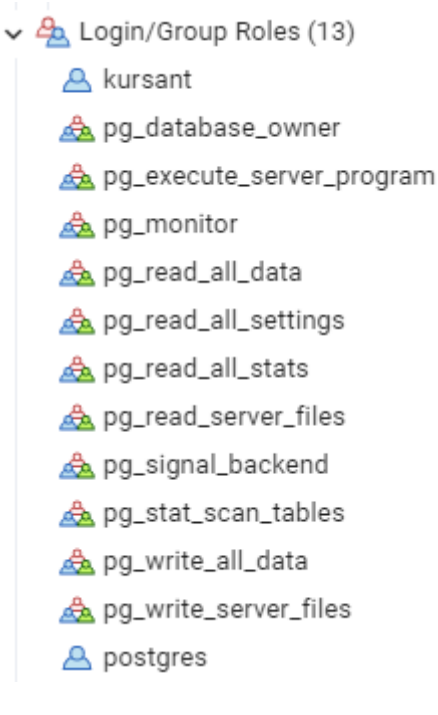

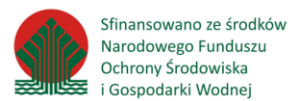

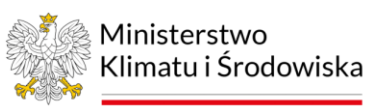

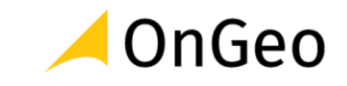

3. Kliknij PPM na nazwę *Login/Group Roles* i wybierz opcję: *Create* → *Login/Groupe Role….* W nowo otwartym oknie wprowadź następujące ustawienia:

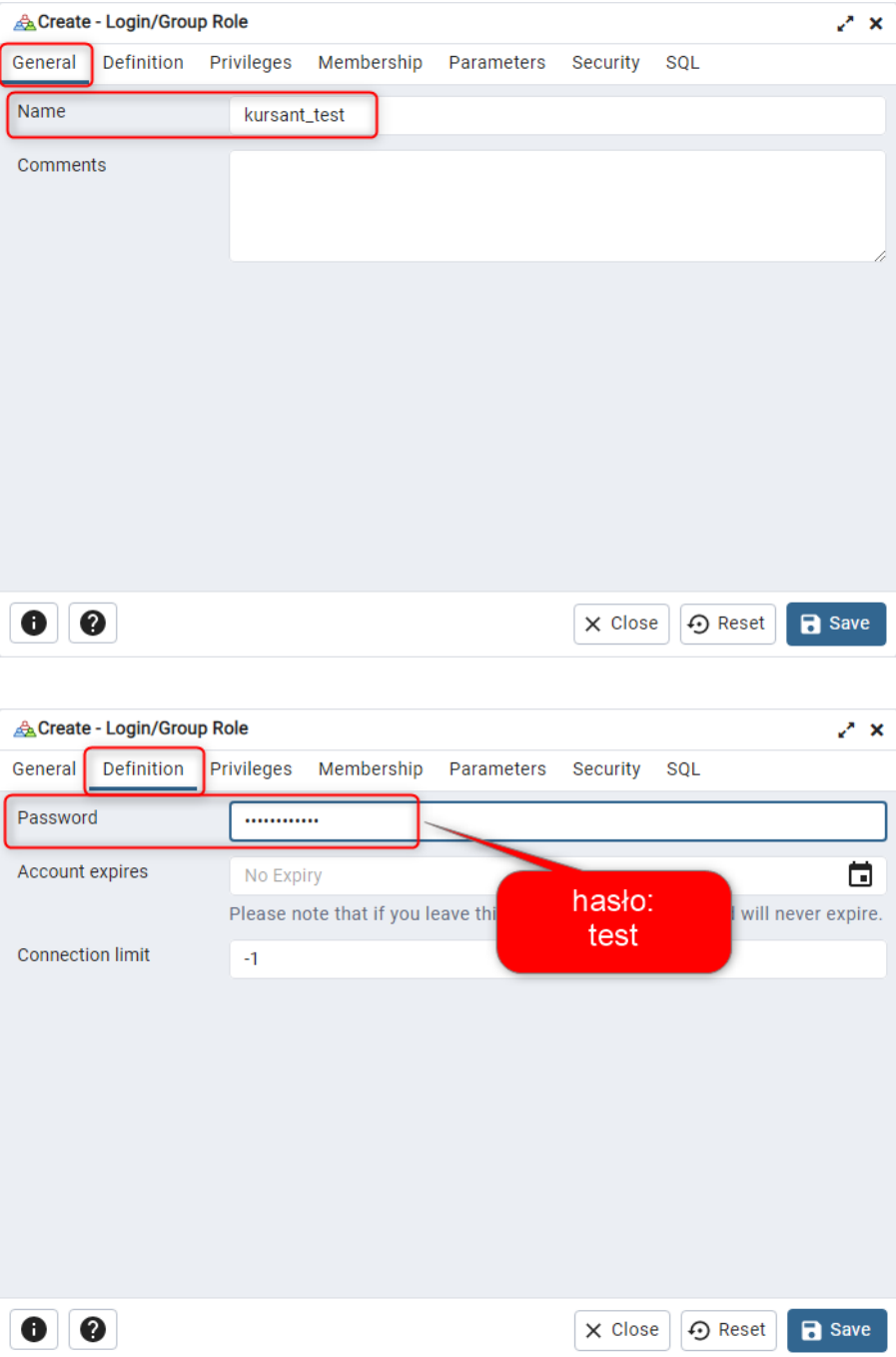

Tworzenie nowego użytkownika związane jest z nadaniem mu uprawnień na poziomie wyznaczonym przez administratora – superużytkownika. Uprawnienia na bazie określają, do jakich zasobów nowy użytkownik może mieć dostęp oraz jakie czynności (tzw. akcje) może z nimi podejmować. Uprawnienia mogą określać np., czy użytkownik może przeglądać dane, aktualizować je, a także usuwać. Uprawnienia nadawane mogą być np. poprzez:

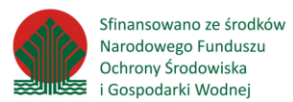

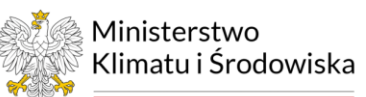

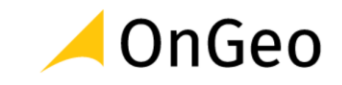

- Przyznanie użytkownikowi statusu właściciela danej tabeli tabela taka jest w pełni dostępna dla każdej akcji wykonywanej przez jej właściciela;
- Przypisanie użytkownika do stworzonej wcześniej roli, która określa konkretne prawa w bazie. Rola może być np. uprawnieniem do przeglądania danych, ale tylko z określonych tabel, może być zbiorem uprawnień do edycji tabel tylko w określonym zakresie tematycznym itp.

Na poniższych zrzutach, nowemu użytkownikowi przypisujemy uprawnienia do:

- Logowania i dziedziczenia praw zakładka *Privileges*;
- Odczytu wszystkich danych przypisanie nowemu użytkownikowi roli *pg\_read\_all\_data* - zakładka Membership.

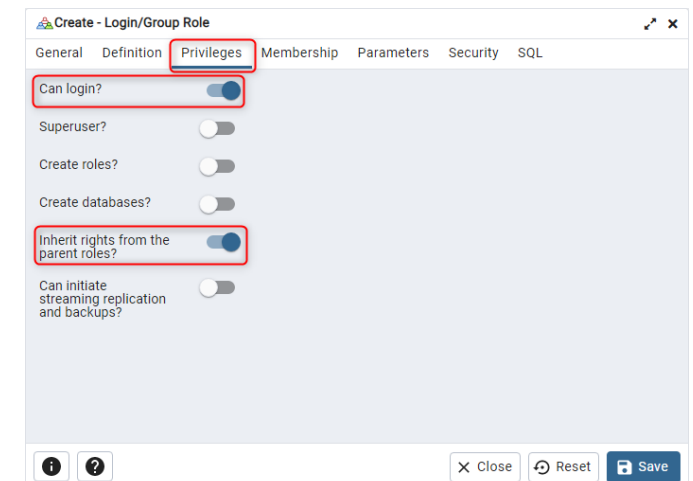

Pokazana na poniższym rysunku konfiguracja pozwala nowemu użytkownikowi bazy na odczyty wszystkich danych w niej zawartych.

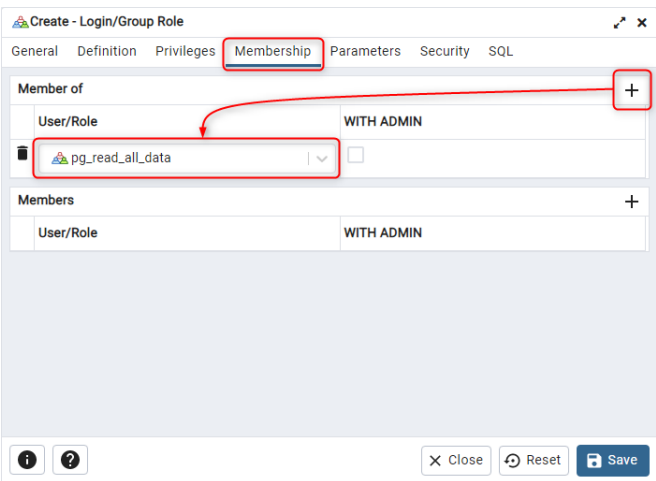

- 4. Zapisz nowego użytkownika. Następnie przejdź do aplikacji QGIS i skonfiguruj nowe połączenie, korzystając z przygotowanego przed chwilą konta.
- 5. Sprawdź, czy na wskazanym koncie widać zawartość bazy i czy możesz wczytać dane do widoku mapy.

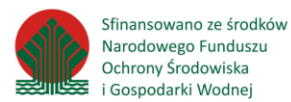

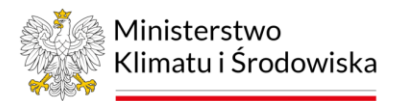

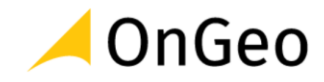

## <span id="page-33-0"></span>**8. Typy danych, konwersja typów**

W tej części szkolenia zajmiemy się typami danych i ich konwersją.

**Ćwiczenie 8.** Typy danych

#### 1. Połącz opisy typów ich nazwami

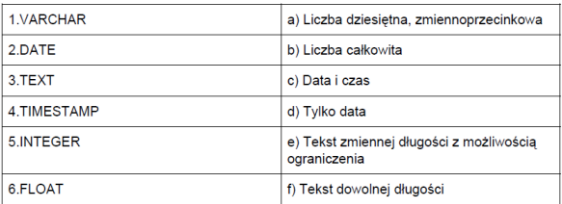

#### 2. Jakie typy danych dobierzesz do podanych zastosowań?

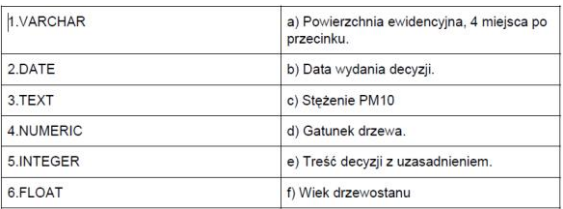

## <span id="page-33-1"></span>**9. Wybór danych – SELECT i filtrowanie danych**

**Ćwiczenie 9.** Wykorzystanie funkcji SELECT

1. Uzupełnij zapytania.

Oczekiwany wynik: zwrócenie wszystkich kolumn i wierszy z tabeli zawierającej działki z zainstalowanymi gruntowymi pompami ciepła.

**SELECT \* \_\_\_\_\_\_\_ cbdg\_geoterm\_plytka\_obszar\_20221201;**

Oczekiwany wynik: zwrócenie funkcji budynków i ich powierzchni z tabeli ot\_bubd\_a:

**SELECT \_\_\_\_\_\_, \_\_\_\_\_\_\_ \_\_\_\_\_\_\_\_\_ ot\_bubd\_a;**

Oczekiwany wynik: zwrócenie identyfikatora budynków i ich powierzchni z tabeli ot\_bubd\_a, gdzie funkcja główna budynków to budynki hoteli (1211);

**SELECT \_\_\_\_\_\_, \_\_\_\_\_\_\_ \_\_\_\_\_\_\_\_\_ ot\_bubd\_a WHERE \_\_\_\_\_\_\_\_ = \_\_\_\_\_\_\_\_;**

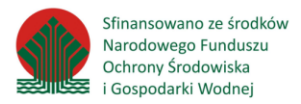

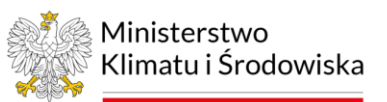

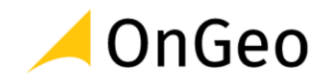

2. Przekreśl błędne zapytania.

*SELECT ALL FROM ot\_bubd\_a WHERE funogolnabudynku IS EQUAL TO 1110; SELECT ALL FROM ot\_bubd\_a WHERE funogolnabudynku = 1110; SELECT numer\_dzia, grupa\_reje FROM dzialki\_ewidencyjne WHERE nazwa\_gmin = 'Milówka'; SELECT lokalnyid, liczbakondygnacji FROM ot\_bubd\_a WHERE*

*funszczegolowabudynku::text LIKE '%1211.Ht%'*

*SELECT kod\_stacji, m\_suma\_opadow FROM o\_m\_2022 WHERE 'nazwa\_stacji' = 'WARSZOWICE';*

## <span id="page-34-0"></span>**10. Funkcje skalarne i agregujące, sortowanie i limitowanie**

**Ćwiczenie 10.** Wykorzystanie funkcji sortowanie, limitowania, agregowania

- 1. Znajdź największą i najmniejszą miesięczną sumę opadów (mies\_suma\_opadow) na stacji GOŁKOWICE w tabeli *o\_m\_2022*, wykorzystując:
	- a. Sortowanie i limitowanie
	- b. Funkcje agregujące
- 2. Które funkcje należą do funkcji agregujących? Zakreśl pasujące

RADIANS DEGREES AVG TRIM SPLIT PART NOW

SUM FLOOR MIN CEIL MAX LOWER UPPER

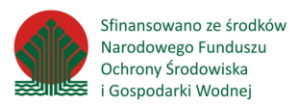

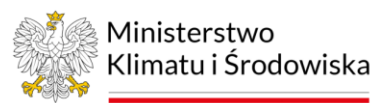

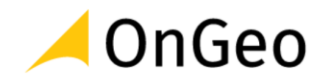

## <span id="page-35-0"></span>**11. Grupowanie, operacje na zbiorach, złączenia**

**Ćwiczenie 11.** Wykorzystanie funkcji grupowania, operacji na zbiorach, złączania

- 1. Oblicz średnią liczbę dni z opadami śniegu (dni\_opad\_sniegu) dla każdej ze stacji pomiarowych (kod\_stacji) w tabeli *o\_m\_2022*. Musisz skorzystać z funkcji rzutowania typów. Wynik zaokrąglij do 1 miejsca po przecinku.
- 2. Oblicz liczbę obiektów w każdej grupie kodowej Corine Land Cover (*clc2018*) pole z kodem (code 18) i podaj ich łączną powierzchnię w hektarach (pole Area Ha). Wynik posortuj po kodzie grupy i przedstaw w pełnych hektarach nazywając wynikowe pole z powierzchnią jako *powierzchnia [ha],* a pole z licznością grupy jako *ilość*.
- 3. Sprawdź, jakie liczby kondygnacji (liczbakondygnacji) występują w tabeli *ot\_bubd\_a* dla poszczególnych funkcji głównych budynków (funogolnabudynku), poza funkcją budynkiMieszkalneJednorodzinne (1110). Wynik posortuj po funkcji głównej budynku i liczbie kondygnacji.

## <span id="page-35-1"></span>**12. Modyfikacja, usuwanie i wstawianie danych do tabel i widoków.**

Edycja/modyfikacja istniejących danych w pgAdmin odbywa się przez dwukrotne kliknięcie w komórkę wiersza, który chcemy edytować, a następnie należy zatwierdzić przez kliknięcie "OK".

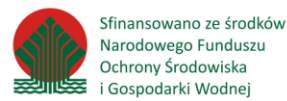

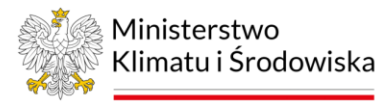

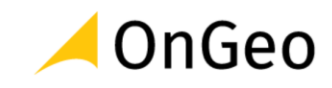

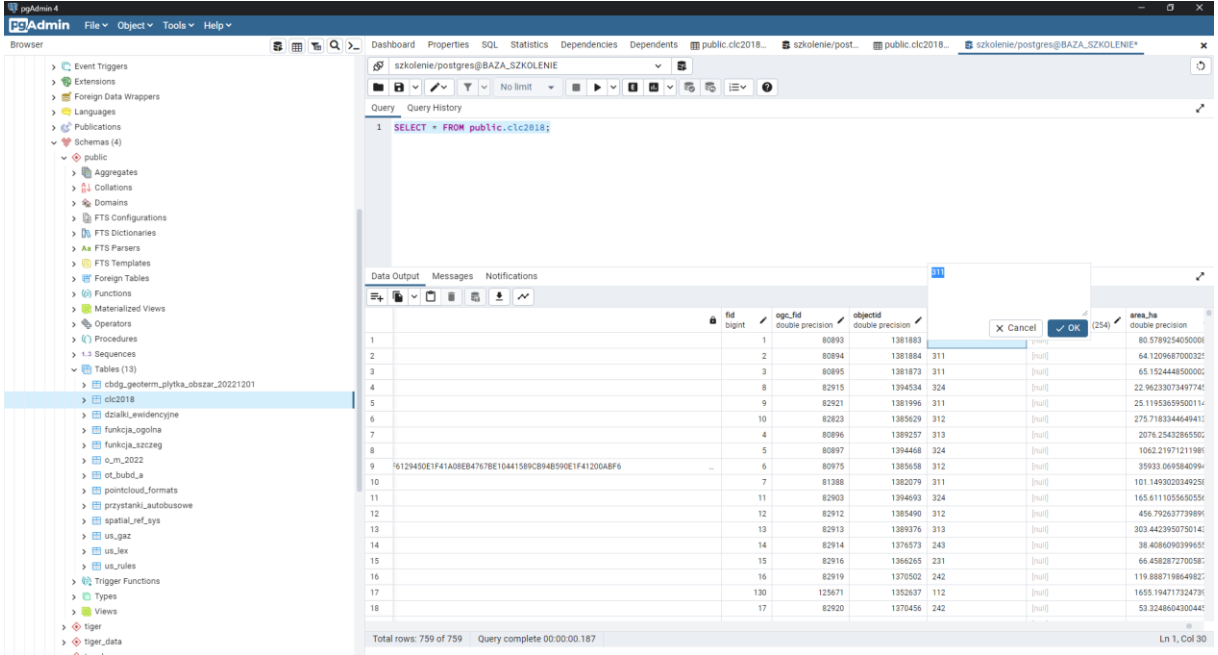

Usunięcie wiersza następuje przez jego zaznaczenie oraz kliknięcie ikony . W widoku tabeli wiersz zostanie przekreślony:

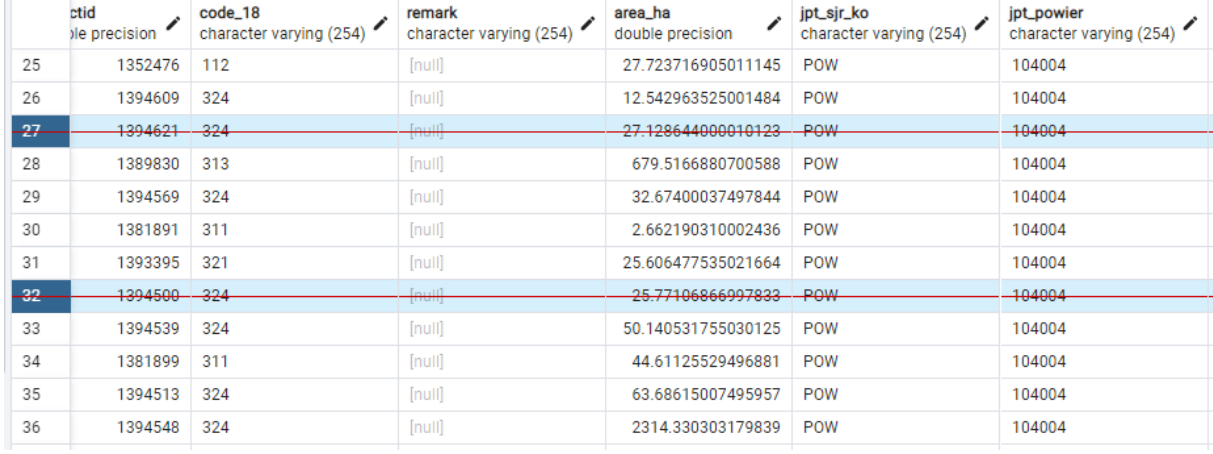

Dodanie nowego wiersza odbywa się przez przycisk  $\Xi$ +

Zatwierdzenie wszystkich zmian dokonuje się za pomocą przycisku

**Ćwiczenie 12.** Podstawowa edycja danych w pgAdmin

- 1. Wczytaj tabelę *clc2018*, następnie:
- 2. Wciśnij przycisk CTRL i klikając w kolumnę z id poszczególnych rekordów wybierz z tabeli przynajmniej 3 rekordy. Powinny zostać podświetlone.

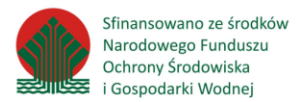

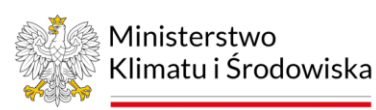

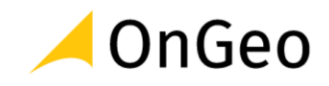

- 3. Kliknii przycisk  $\Box$  powinny zostać przekreślone.
- 4. Załaduj tabelę *funkcja\_ogolna*. Zapoznaj się z jej treścią.
- 5. Nastepnie korzystając z przycisku *Add row*  $\mathbf{F}\cdot\mathbf{F}$  dodaj do tabeli dwa nowe rekordy i w miarę możliwości uzupełnij je własnymi danymi opisowymi… Aby edytować komórkę – kliknij ją dwa razy. Wprowadzone edycje potwierdzaj przyciskiem OK.

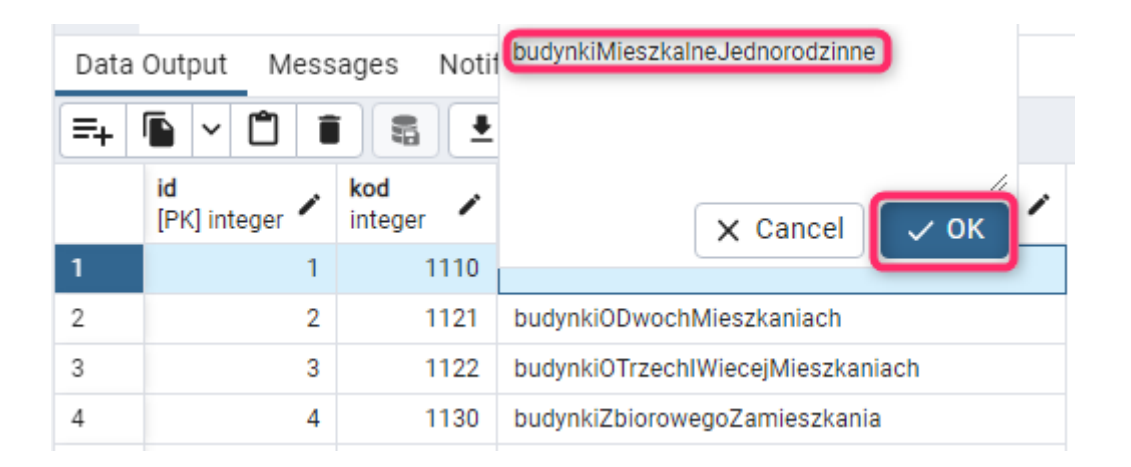

6. Aby edycja została zatwierdzona – kliknij przycisk *Save Data changes* .

## <span id="page-37-0"></span>**13. Tworzenie nowych tabel przechowujących geometrię**

Aplikacja pgAdmin jest interfejsem do pełnej obsługi danych baz PostgreSQL. Umożliwia z poziomu poleceń SQL tworzenie danych tabelarycznych, w tym także struktur przechowujących geometrię. Służy do tego polecenie *CREATE TABEL*.

#### **Ćwiczenie 13.** Tworzenie nowej tabeli przestrzennej

- 1. Zaloguj się do bazy na uprawnieniach administratora, a następnie otwórz okno Query Tool w aplikacji pgAdmin.
- 2. Korzystając z przykładu przedstawionego poniżej, skonfiguruj polecenie tworzące tabelę o następujących parametrach:
	- Nazwa: *budynki\_centroidy*
	- Typ geometrii: *Punkt*
	- Układ wsp.: *2180* (pl-1992)
	- Pola w tabeli atrybutów: *funkcja\_ogolna* (tekstowe)

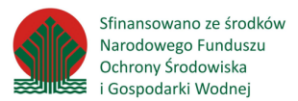

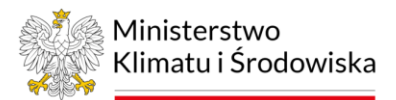

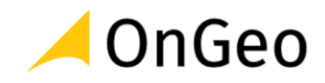

3. Wzór zapytania pokazano na rysunku poniżej: *CREATE TABLE public.budynki\_centroidy* 

```
(
gid serial PRIMARY KEY, 
funkcja_ogolna text, 
geom geometry(POINT,2180)
);
```
- 4. Sprawdź, czy tabela została utworzona możesz ją wczytać w aplikacji QGIS.
- 5. Uzupełnij tabelę danymi za pomocą polecenia:

*INSERT INTO budynki\_centroidy (funkcja\_ogolna,geom) SELECT b.funkcja, st\_centroid(a.geom) FROM ot\_bubd\_a a JOIN funkcja\_ogolna b on a.funogolnabudynku = b.kod;*

6. Odśwież widok tabeli w aplikacji QGIS.

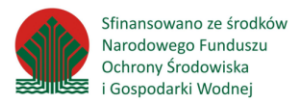

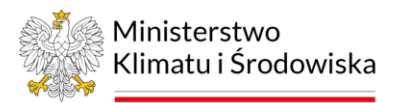

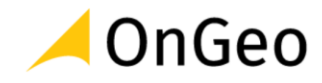

#### **Odpowiedzi do ćwiczeń:**

#### **Ćwiczenie 8.**

Pkt. 1.

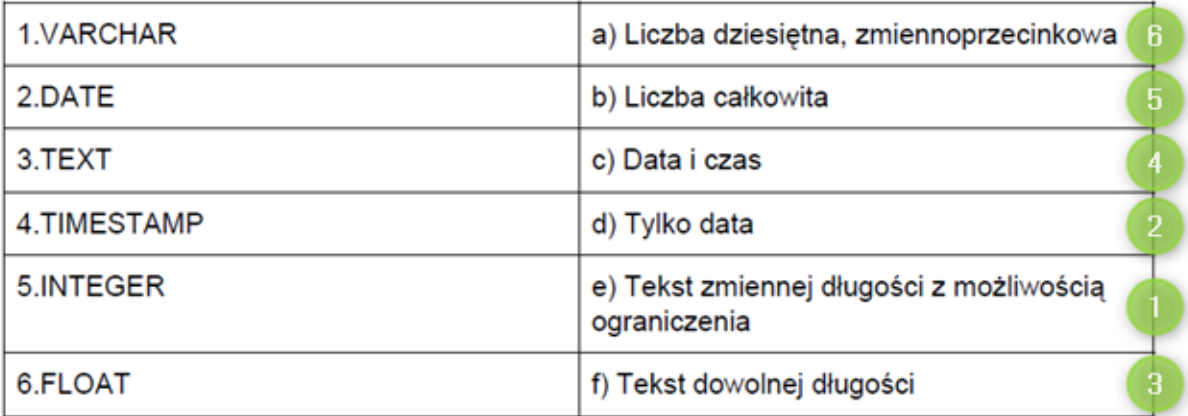

#### Pkt. 2.

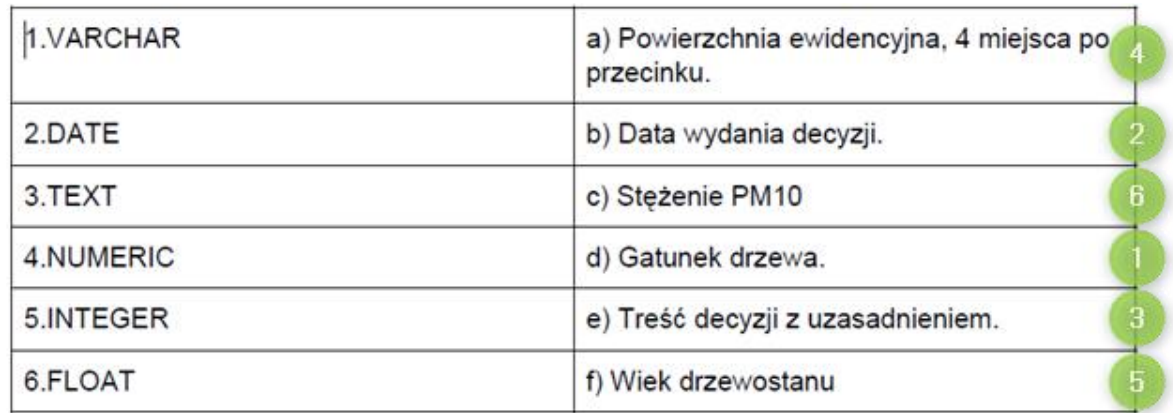

#### **Ćwiczenie 9**

Pkt. 1.

Oczekiwany wynik: zwrócenie wszystkich kolumn i wierszy z tabeli zawierającej działki z zainstalowanymi gruntowymi pompami ciepła.

*SELECT \* FROM cbdg\_geoterm\_plytka\_obszar\_20221201;*

Oczekiwany wynik: zwrócenie funkcji ogólnej budynków i ich powierzchni z tabeli **ot\_bubd\_a**:

*SELECT funogolnabudynku, area FROM ot\_bubd\_a;*

Oczekiwany wynik: zwrócenie identyfikatora budynków i ich powierzchni z tabeli ot\_bubd\_a, gdzie funkcja główna budynków to budynki hoteli (1211);

*SELECT lokalnyid, area FROM ot\_bubd\_a WHERE funogolnabudynku = 1211;*

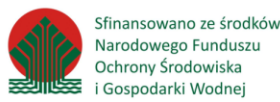

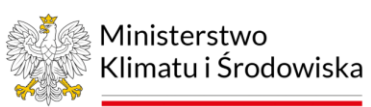

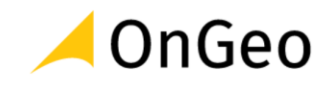

#### Pkt. 2.

## *SELECT ALL FROM ot\_bubd\_a WHERE funogolnabudynku IS EQUAL TO 1110; SELECT ALL FROM ot\_bubd\_a WHERE funogolnabudynku = 1110; SELECT numer\_dzia, grupa\_reje FROM dzialki\_ewidencyjne WHERE nazwa\_gmin = 'Milówka'; SELECT lokalnyid, liczbakondygnacji FROM ot\_bubd\_a WHERE funszczegolowabudynku::text LIKE '%1211.Ht%' SELECT kod\_stacji, m\_suma\_opadow FROM o\_m\_2022 WHERE 'nazwa\_stacji' = 'WARSZOWICE';*

#### **Ćwiczenie 10**

Pkt. 1a.

*SELECT mies\_suma\_opadow AS min\_suma\_opadow FROM o\_m\_2022 WHERE nazwa\_stacji = 'GOŁKOWICE' order by m\_suma\_opadow ASC LIMIT 1; SELECT mies\_suma\_opadow AS max\_suma\_opadow FROM o\_m\_2022 WHERE nazwa\_stacji* 

*= 'GOŁKOWICE' order by m\_suma\_opadow DESC LIMIT 1;*

Pkt. 1b.

*SELECT MIN(m\_suma\_opadow) AS min\_suma\_opadow, MAX(m\_suma\_opadow) AS max\_suma\_opadow FROM o\_m\_2022 WHERE nazwa\_stacji = 'GOŁKOWICE';*

Pkt. 2.

RADIANS DEGREES AVG TRIM SPLIT PART NOW

**SUM FLOOR MIN CEIL MAX LOWER UPPER** 

#### **Ćwiczenie 11**

1.

*SELECT kod\_stacji, ROUND(AVG(dni\_opad\_sniegu::NUMERIC),1) FROM o\_m\_2022 GROUP BY kod\_stacji;*

2.

*SELECT code\_18, COUNT(\*) "ilość", ROUND(SUM(Area\_Ha)) AS "powierzchnia [ha]" FROM clc2018 GROUP BY code\_18 ORDER BY code\_18;*

3.

*SELECT DISTINCT funogolnabudynku, liczbakondygnacji FROM ot\_bubd\_a WHERE funogolnabudynku <> 1110 ORDER BY funogolnabudynku, liczbakondygnacji;*